## <span id="page-0-0"></span>**Monitor Dell™ S2340T**

[Guida utente](#page-1-0) 

[Impostare la risoluzione di visualizzazione su 1920 X 1080 \(Massimo\)](#page-2-0)

**Le informazioni contenute in questo documento sono soggette a modifiche senza preavviso. © 2013 Dell Inc. Tutti i diritti riservati.**

La riproduzione in qualsiasi forma senza l'autorizzazione scritta di Dell Inc. è strettamente proibita.

Marchi depositati usati in questo documento: Dell ed il logo Dell sono marchi registrati della Dell Inc; Microsoft, Windows sono marchi di fabbrica registrati della Microsoft Corporation. Intel è un marchio registrato dell Uniti e in altre nazioni. e ATI è un marchio di fabbrica di Advanced Micro Devices, Inc. ENERGY STAR ENERGY STAR è un marchio registrato negli Stati Uniti della U.S. Environmental Protection Agency. In qualità di partner d Computer Corporation ha verificato che questo prodotto risponde alle linee guida ENERGY STAR sull'efficienza energetica(**ad eccezione** APJ).

Nella presente documentazione possono essere utilizzati altri marchi registrati e denominazioni commerciali per indicare l'organizzazione che vanta diritti di proprietà o i relativi prodotti. Dell Inc. declina qualsiasi ri marchi registrati e delle denominazioni commerciali non di proprietà propria.

**Modello S2340Tt** 

**May 2013 Rev. A03**

## <span id="page-1-0"></span>**Guida all'uso del monitor Dell™ S2340T**

[Informazioni sul monitor](#page-3-0) [Installazione del monitor](#page-17-0) [Funzionamento del monitor](#page-21-0) [Guida dell'utente di Dell Display Manager](file:///E|/DELL%20E-DOC/SORUCE%20E-DOC/Dell_S2340T_eDoc_source%20file_20130524/it/ug/install.pdf) (solo per **HDMI**/**DisplayPort**) [Ricerca dei guasti](#page-38-0)  **[Appendice](#page-44-0)** 

## **Note, avvisi ed avvertimenti**

Ø **NOTA:** una NOTA indica informazioni importanti che aiutano a fare un uso migliore del computer.

**AVVISO:** Un AVVISO indica il rischio potenziale all'hardware o la perdita di dati e informa su come evitare il problema.

**AVVERTENZA: Un'AVVERTENZA indica il rischio potenziale di danni alla proprietà, lesioni personali o la morte.**

**Le informazioni contenute in questo documento sono soggette a modifiche senza preavviso. © 2013 Dell Inc. Tutti i diritti riservati.**

La riproduzione in qualsiasi forma senza l'autorizzazione scritta di Dell Inc. è strettamente proibita.

Marchi depositati usati in questo documento: Dell ed il logo Dell sono marchi registrati della Dell Inc; Microsoft, Windows sono marchi di fabbrica registrati della Microsoft Corporation. Intel è un marchio registrato dell Uniti e in altre nazioni. e ATI è un marchio di fabbrica di Advanced Micro Devices, Inc. ENERGY STAR ENERGY STAR è un marchio registrato negli Stati Uniti della U.S. Environmental Protection Agency. In qualità di partner d Computer Corporation ha verificato che questo prodotto risponde alle linee guida ENERGY STAR sull'efficienza energetica(**ad eccezione** APJ).

Nella presente documentazione possono essere utilizzati altri marchi registrati e denominazioni commerciali per indicare l'organizzazione che vanta diritti di proprietà o i relativi prodotti. Dell Inc. declina qualsiasi ri marchi registrati e delle denominazioni commerciali non di proprietà propria.

**Modello S2340Tt** 

**May 2013 Rev. A03**

<span id="page-2-0"></span>**Monitor Dell™ S2340T**

## **Impostare la risoluzione di visualizzazione su 1920 X 1080 (Massimo)**

Per prestazioni ottimali di visualizzazione durante l'uso dei sistemi operativi Microsoft Windows, impostare la risoluzione di visualizzazione su 1600 X 900 pixel nel seguente modo:

In Windows Vista<sup>®</sup> o Windows<sup>®</sup> 7:

- 1. Fare clic con il tasto destro sul desktop e fare clic su **Personalizza**.
- 2. Fare clic su **Impostazioni schermo**.
- 3. Spostare la barra di scorrimento a destra tenendo premuto il tasto sinistro del mouse e regolando la risoluzione dello schermo su **1920 X 1080**.
- 4. Cliccare su **OK**.

Nel caso non sia disponibile l'opzione 1920 X 1080, potrebbe essere necessario aggiornare il driver grafico. Scegliere dall'elenco in basso la configurazione che meglio descrive il sistema informatico utilizzato e seguire le istruzioni fornite:

- **1: [Se si ha un computer desktop o notebook Dell™ con accesso a Internet.](#page-45-0)**
- **2: [Se non si ha un computer desktop o notebook, oppure una scheda grafica Dell™.](#page-46-0)**

## <span id="page-3-0"></span>**Informazioni sul monitor**

**Guida all'uso del monitor Dell™ S2340T**

- **Contenuto della confezione**
- Caratteristiche del prodotto
- **Identificazione delle parti e dei controlli**
- Specifiche del monitor
- Specifiche tattili
- Specifiche webcam MIC
- Funzione Plug and Play ۰
- **O** Interfaccia USB
- **Q** Qualità del monitor LCD e criteri sui pixel
- **O** Linee guida sulla manutenzione

### **Contenuto della confezione**

Il monitor è inviato con gli elementi mostrati di seguito. Assicurarsi di avere ricevuto tutti i componenti e [mettersi in contatto con Dell](#page-44-1) se manca qualcosa.

**NOTA:** Alcuni elementi potrebbero essere accessori optional e potrebbero non essere inviati insieme al monitor. Alcune funzioni o supporti potrebbero non essere disponibili in alcuni paesi. Ø

**A NOTA:** Per impostare con qualsiasi altro stand, si prega di consultare la guida di installazione rispettivi stand per le istruzioni di installazione.

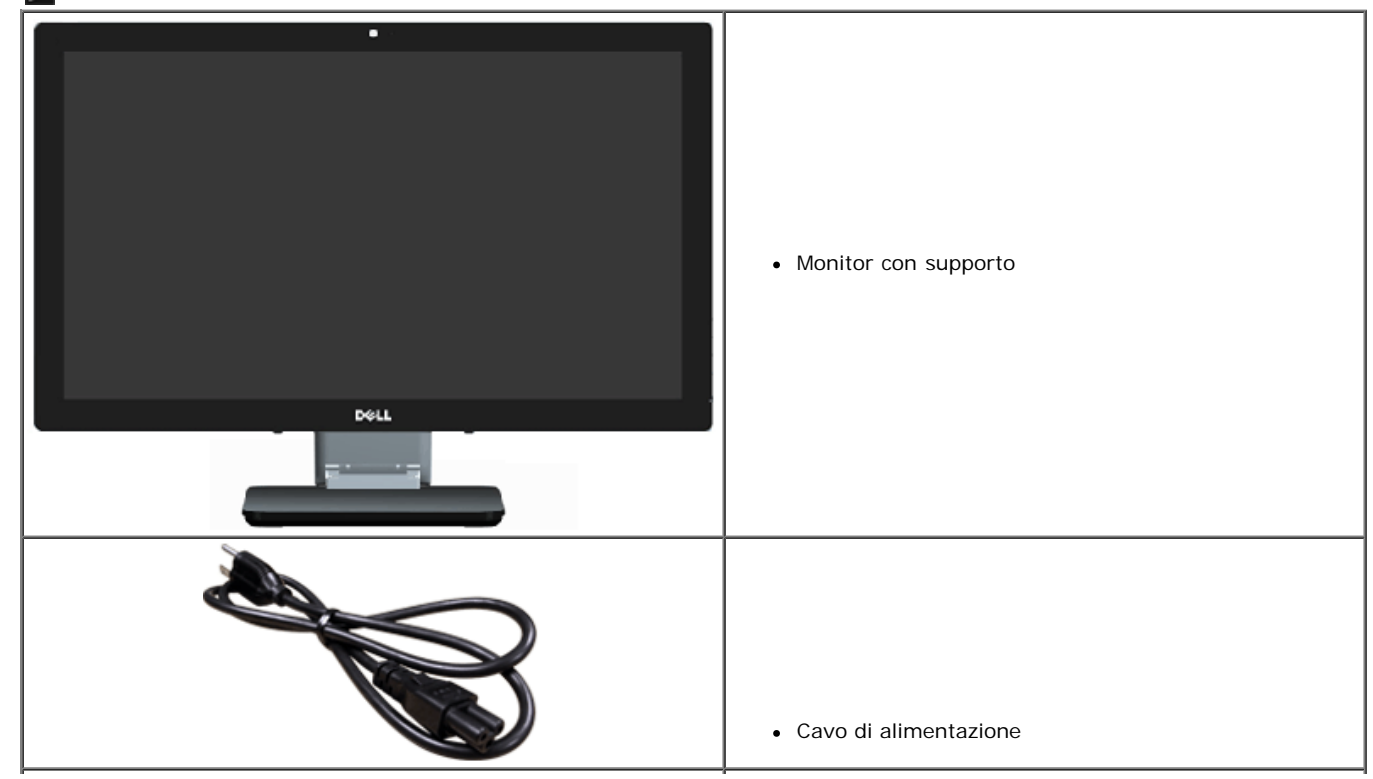

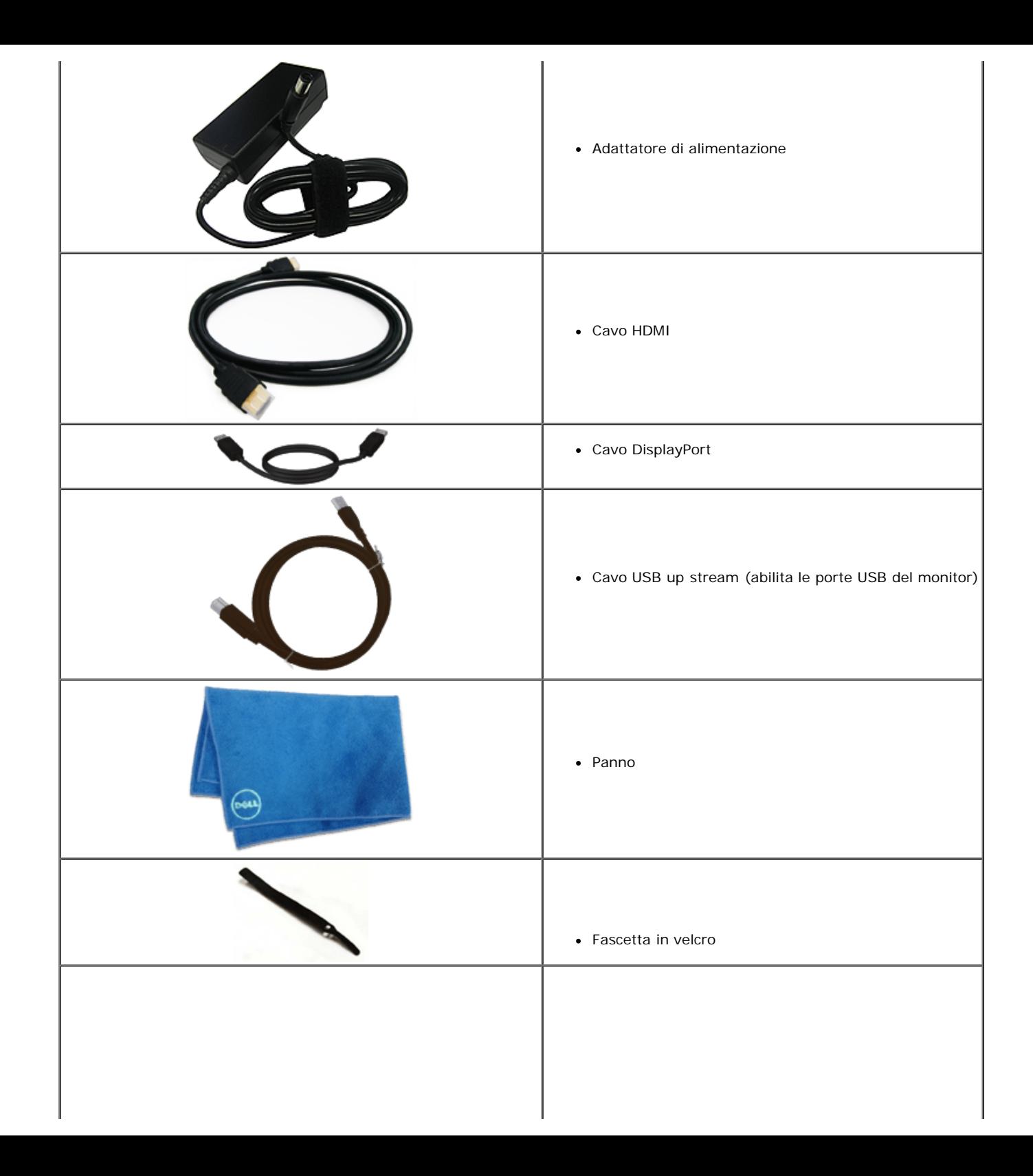

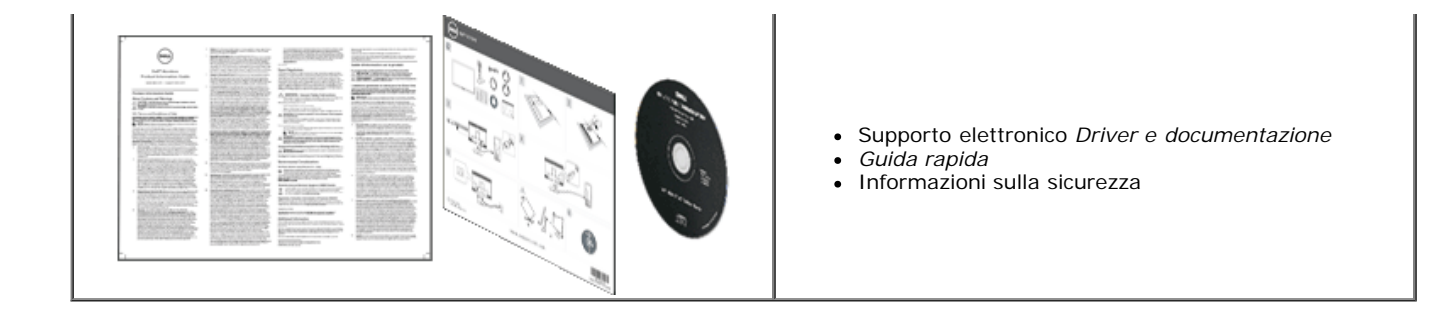

### **Caratteristiche del prodotto**

Il monitor schermo piatto **U2713HM** ha uno schermo LCD a matrice attiva TFT (Thin-Film Transistor). Le caratteristiche del monitor includono:

- ¦ Area di visualizzazione del display 23 pollici (58,42 cm) (misurati diagonalmente). Risoluzione 1920 x 1080 e supporto schermo intero per risoluzioni inferiori.
- ¦ Ampio angolo di visione per consentire la visione da seduti o in piedi o mentre ci si sposta lateralmente.
- ¦ Capacità di regolazione dello scenario di inclinazione e uso tattile.
- ¦ Capacità Plug and Play (se supportata dal sistema).
- ¦ Menu di regolazione OSD per una facile impostazione ed ottimizzazione dello schermo.
- ¦ Il software e la documentazione includono file informativi (INF), file ICM (Image Color Matching), software Dell Display Manager e documentazione del prodotto.
- ¦ Funzione Risparmio energetico per conformità Energy Star(ad eccezione APJ).
- ¦ Funzione Ottimizzazione immagine.
- ¦ EPEAT Silver Rating.
- ¦ Riduzione di BFR/PVC.
- ¦ Vetro privo di arsenico e pannello privo di mercurio
- ¦ Contrasto mega dinamico (se attivato).
- ¦ Software Dell Display Manager incluso (nel CD fornito in dotazione al monitor).
- ¦ Display con certificazione TCO 6.0.
- ¦ Webcam con certificazione FHD 1080p (1920x1080) e doppio ingresso microfono digitale.
- ¦ Ingresso audio USB selezionato da menu OSD.
- ¦ Ethernet dock USB Gigabit integrato (10/100/1000 Mbps).
- ¦ Uscita audio con due canali per altoparlante a 5 W e jack cuffie stereo.
- ¦ Jack di ingresso microfono esterno.
- ¦ Configurazione PC minima: CPU con processore Intel®Core™ i5-2467M di 2ª generazione, memoria da 4 GB Dual Channel DDR3 1333 MHz, porta USB 2.0, accesso a CD-ROM, HDMI e DP, spazio libero minimo su disco rigido 10 GB.
- ¦ Configurazione PC consigliata: CPU con processore Intel®Core™ i7 di 2ª generazione, memoria da 4 GB Dual Channel DDR3 1333 MHz, porta USB 3.0, accesso a DVD-ROM, HDMI e DP, spazio libero minimo su disco rigido 40 GB.

### **Identificazione delle parti e dei controlli**

#### **Vista frontale**

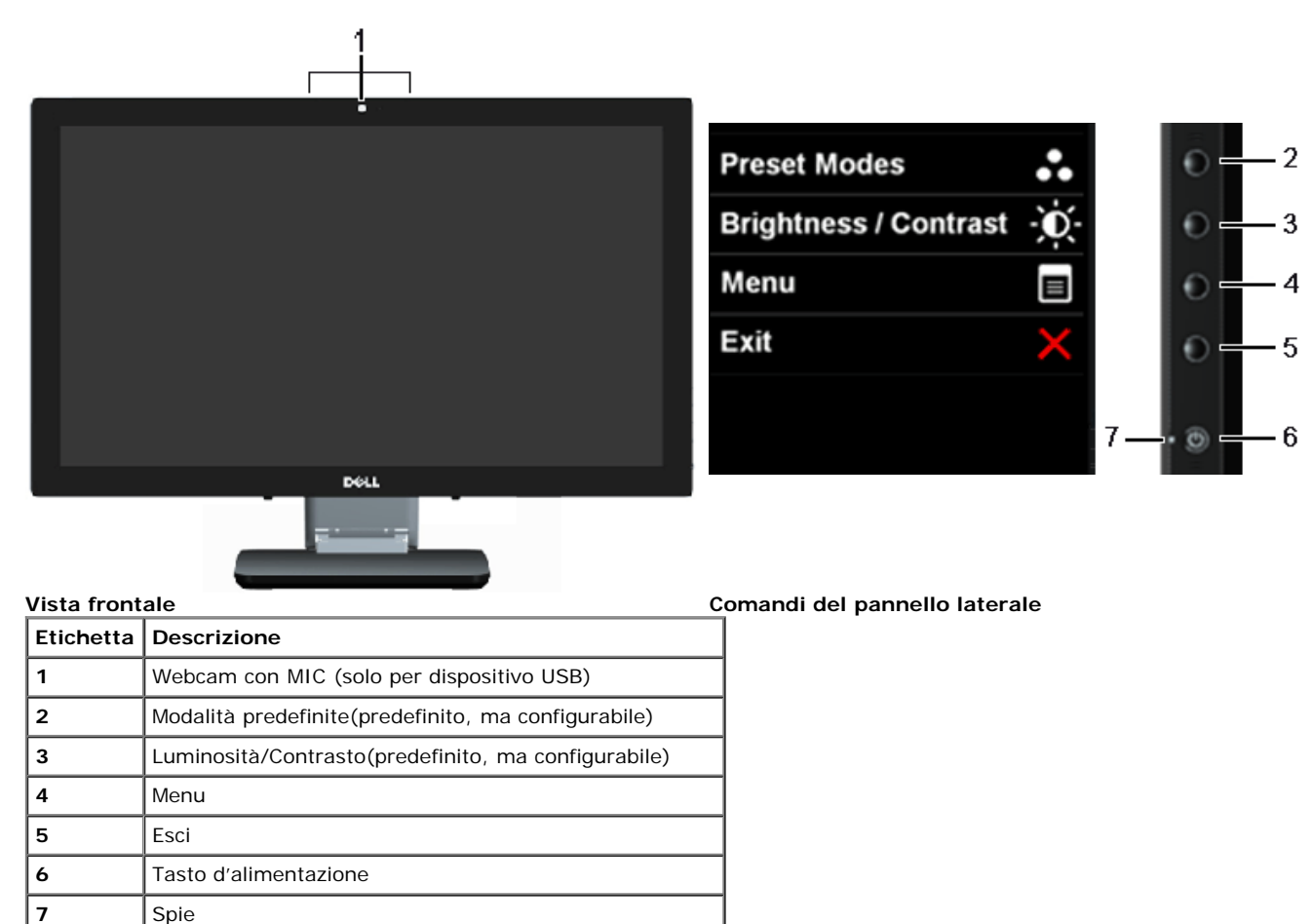

### **Vista dal retro e dal basso**

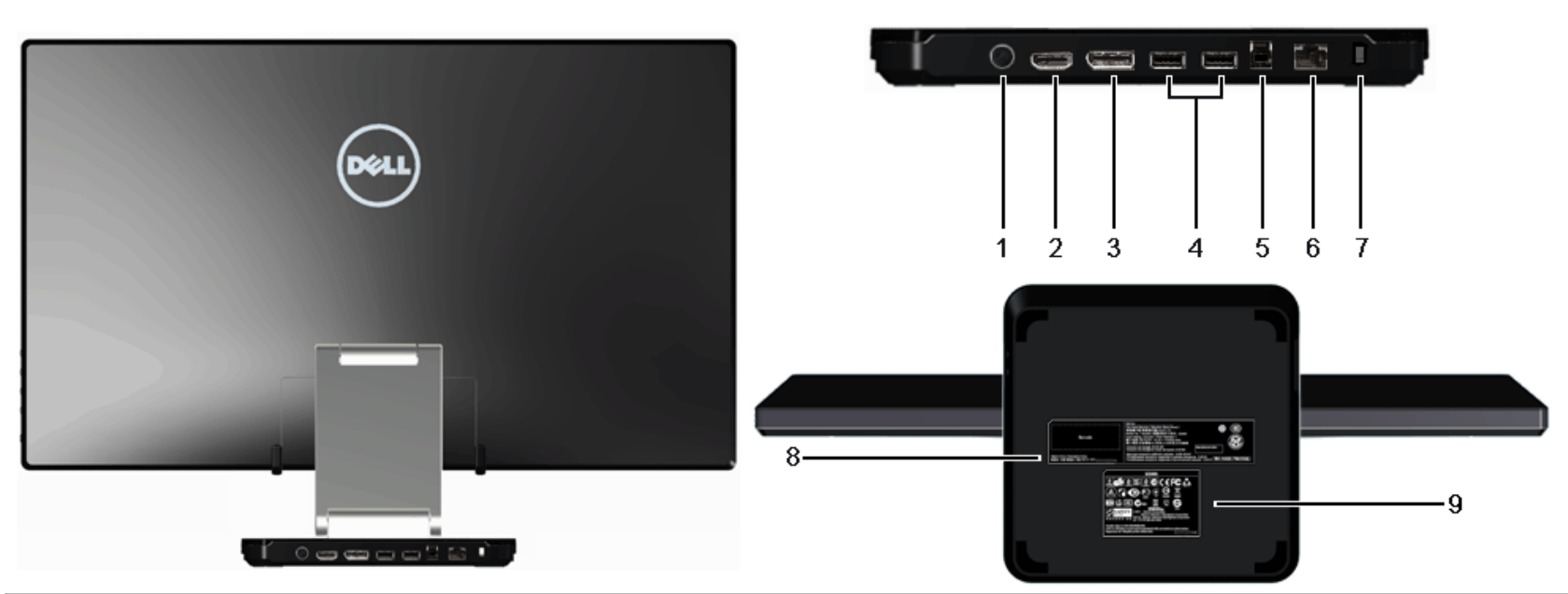

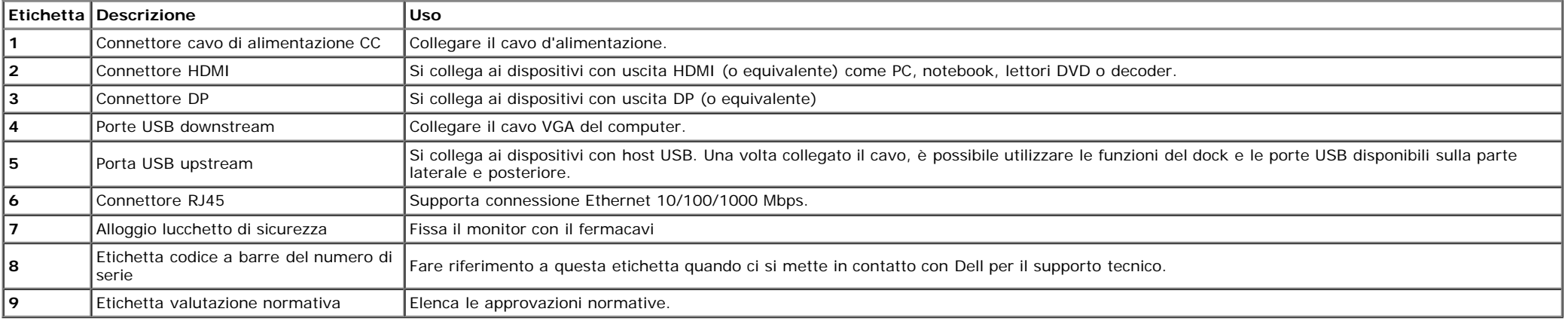

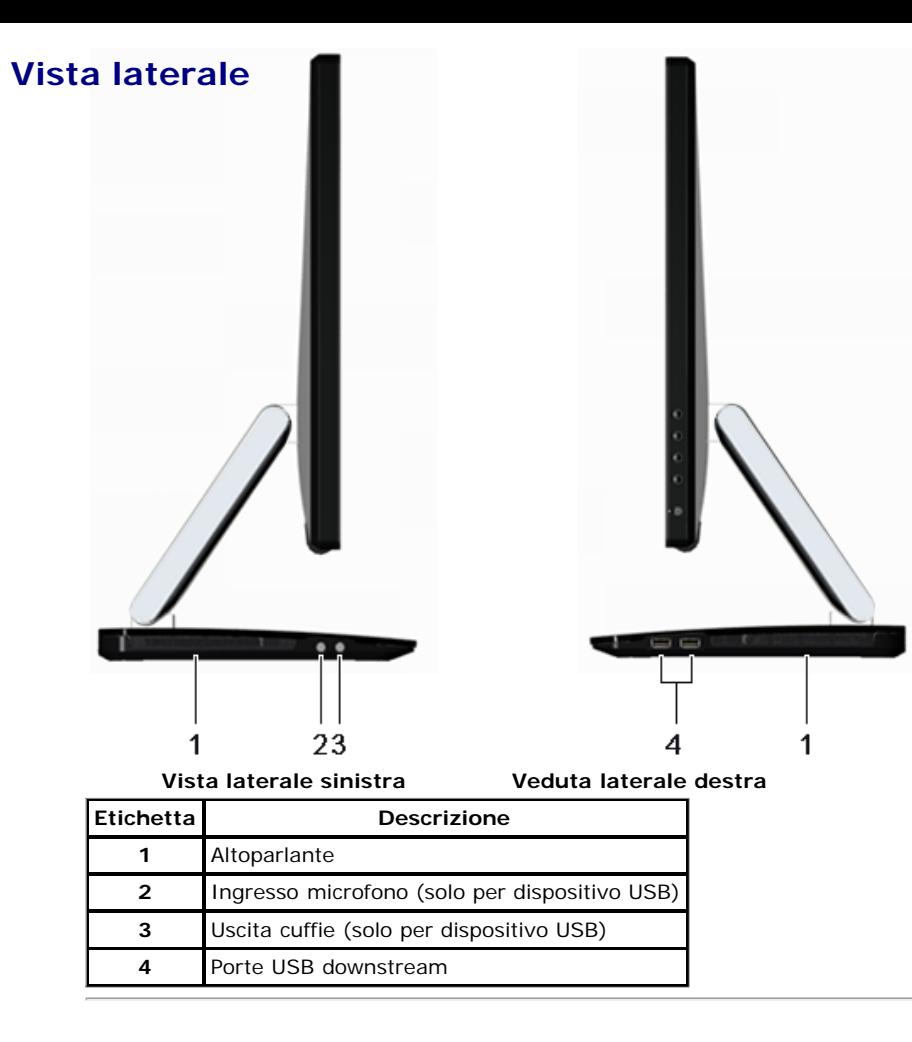

## **Specifiche del monitor**

## **Specifiche schermo piatto**

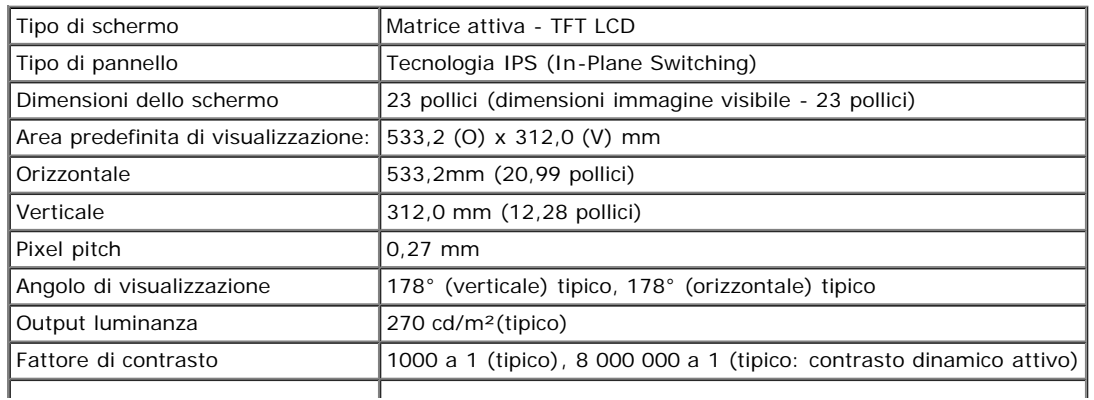

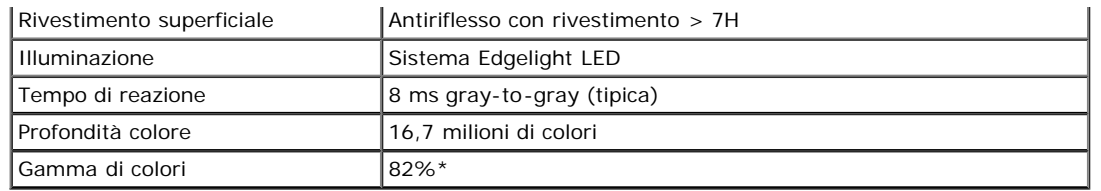

\* [S2340T] La gamma di colori (tipica) si basa sugli standard dei test CIE1976 (82%) e CIE1931 (72%).

#### **Specifiche sulla risoluzione**

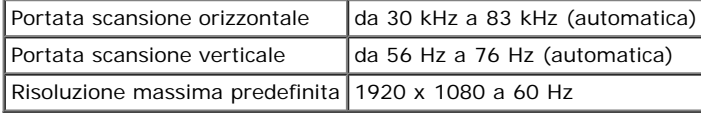

#### **Modalità video supportate**

 $\vert$ Capacità di visualizzazione video  $\vert$  480p, 576p, 720p, 1080p, 480i, 576i, 1080i

#### **Modalità di visualizzazione predefinite**

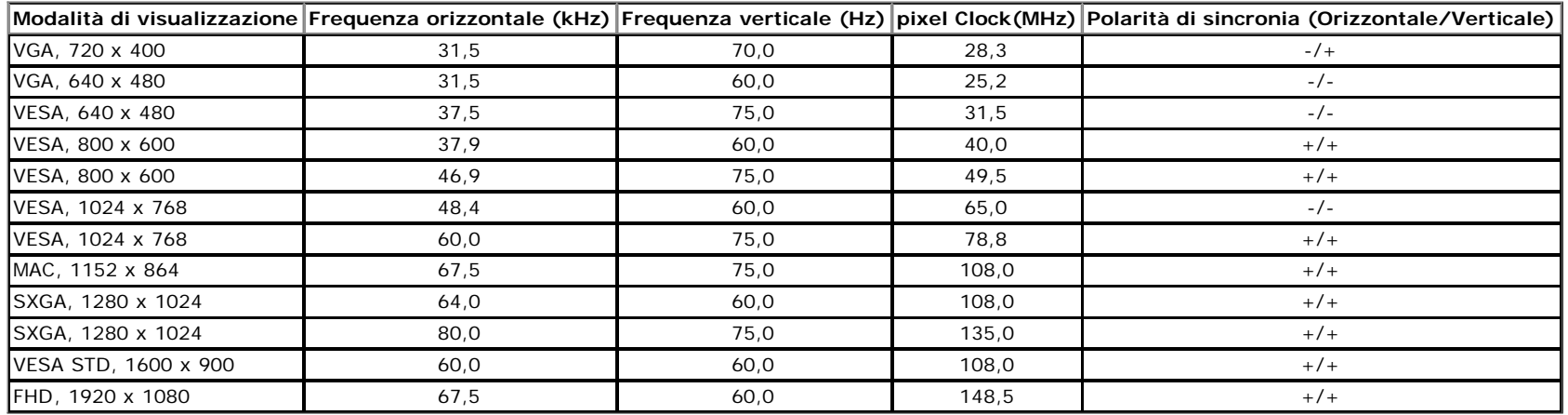

#### **Specifiche elettriche**

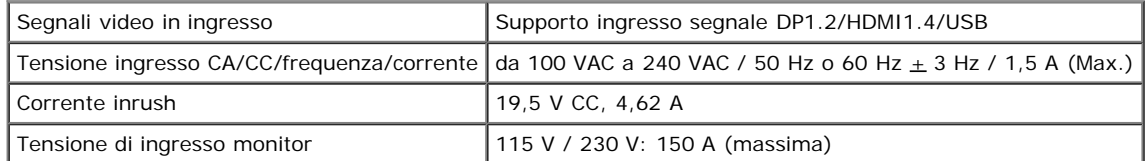

#### **Caratteristiche fisiche**

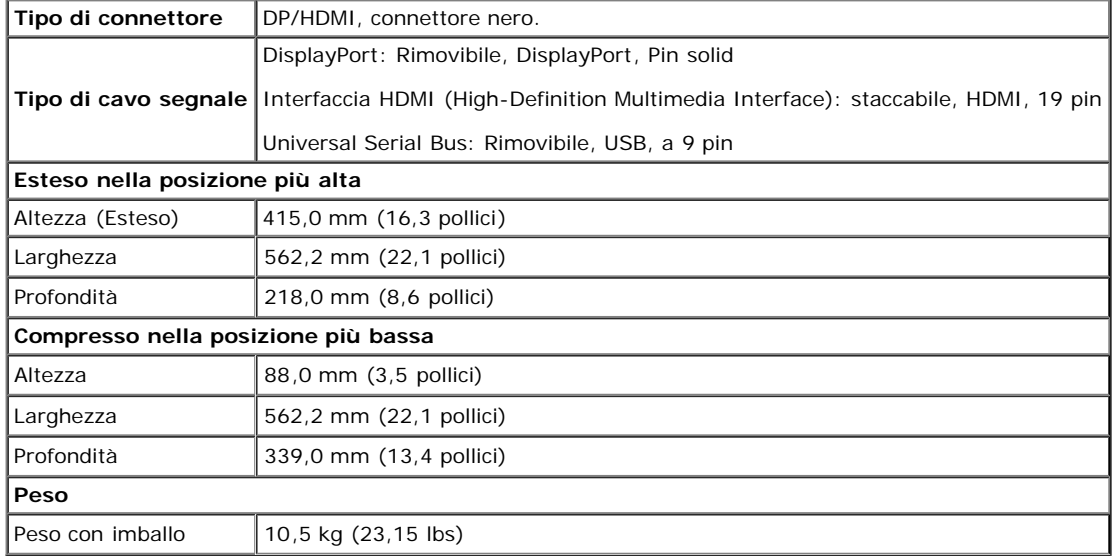

#### **Caratteristiche ambientali**

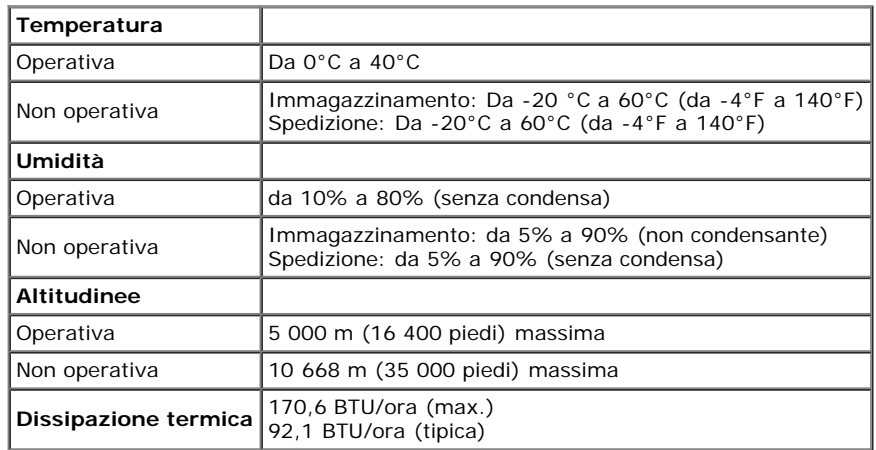

#### **Modalità gestione energia**

Se si ha una scheda di visualizzazione conforme DPM™ di VESA o il software installato nel PC, il monitor è in grado di ridurre il consumo energetico quando non è utilizzato. Questa modalità viene denominata *Modalità risparmio energia*.\* Quando il computer rileva l'input dalla tastiera, dal mouse o altri dispositivi, il monitor riprende automaticamente il funzionamento. La tabella seguente riporta il consumo e le segnalazioni relative alla caratteristica di risparmio automatico dell'energia:

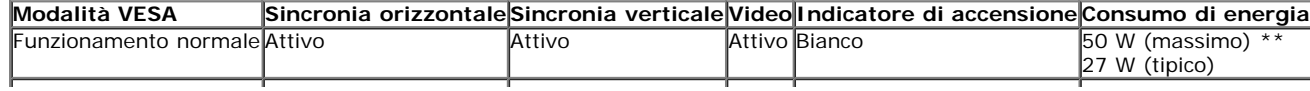

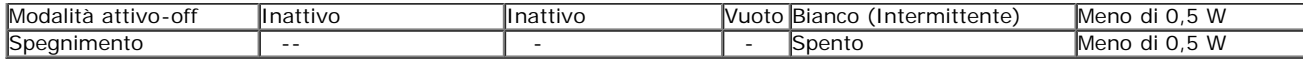

#### **Modalità verde:**

On: Basso utilizzo di corrente. (predefinito)

Off: Normale utilizzo di corrente con funzione USB avanzata.

Il menu OSD funziona solo in modalità operativa normale. In modalità di disattivazione sarà visualizzato uno dei seguenti messaggi quando è premuto un tasto qualsiasi:

# **Dell S2340T** There is no signal coming from your computer. Press any key on the keyboard or move the mouse to wake it up. If there is no display, press the monitor button now to select the correct input source on the On-Screen-Display menu.  $\bigoplus$

Il computer non invia alcun segnale. Premere un tasto della tastiera o spostare il mouse per riattivarlo. Premere di nuovo il tasto del monitor per passare ad un'altra origine.

Riattivare il computer ed il monitor per accedere al menu OSD

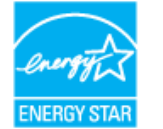

**NOTA:** Il presente monitor è conforme a **ENERGY STARR**® (ad eccezione APJ).

\* Per avere consumi pari a zero quando l'unità è su OFF è necessario staccare il cavo di alimentazione dal monitor. \*\* Massimo consumo di corrente con luminanza max, audio max, tocco, webcam, Ethernet e USB attivi.

#### **Specifiche tattili**

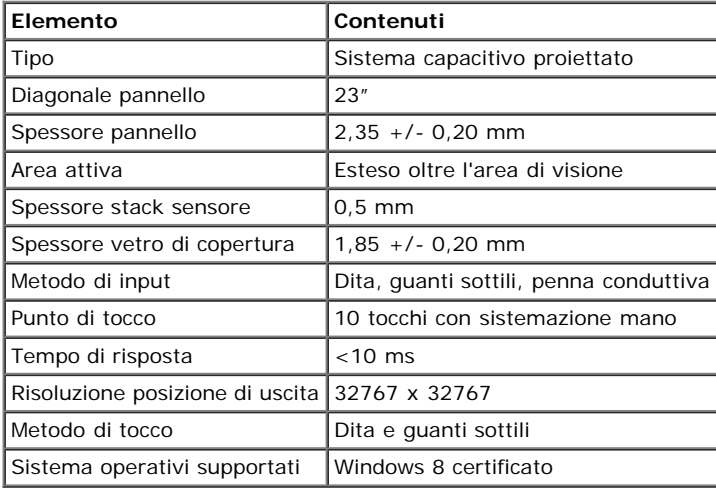

#### **Specifiche webcam - MIC**

#### Descrizione

La webcam USB integrata e i microfoni digitali consentono di scattare foto, riprendere video e comunicare con altri utenti di computer. La webcam si trova sopra il monitor ed è fissa. Quando la webcam è accesa, si accende la luce bianca accanto alla webcam.

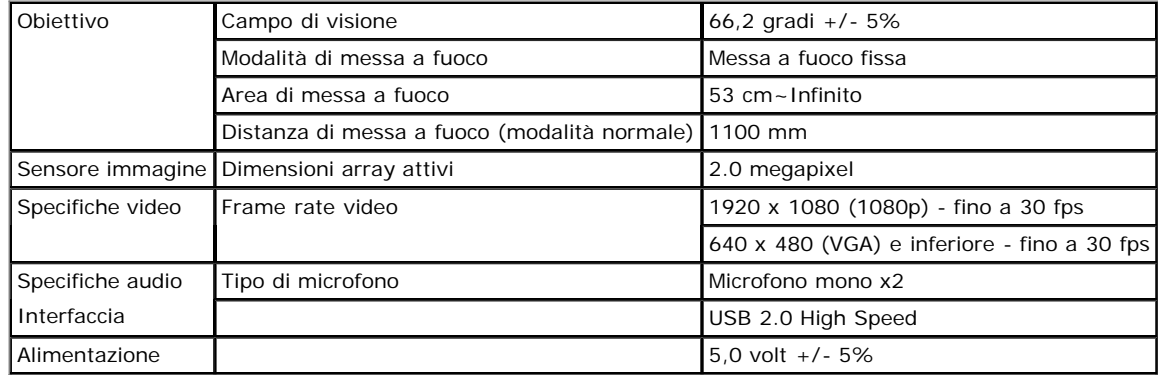

#### **Assegnazione dei Pin**

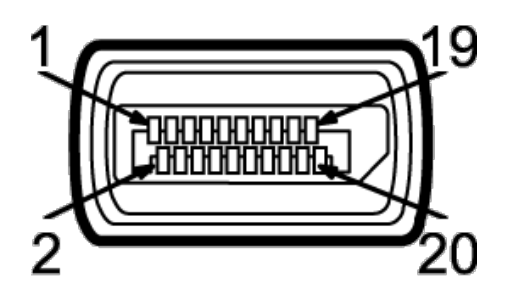

#### **Connettore DisplayPort Lato a 19 pin del cavo segnale collegato**

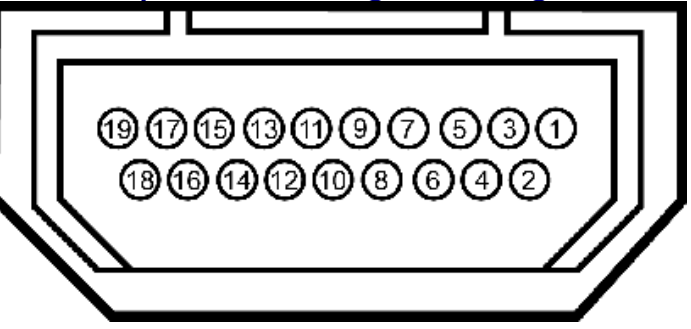

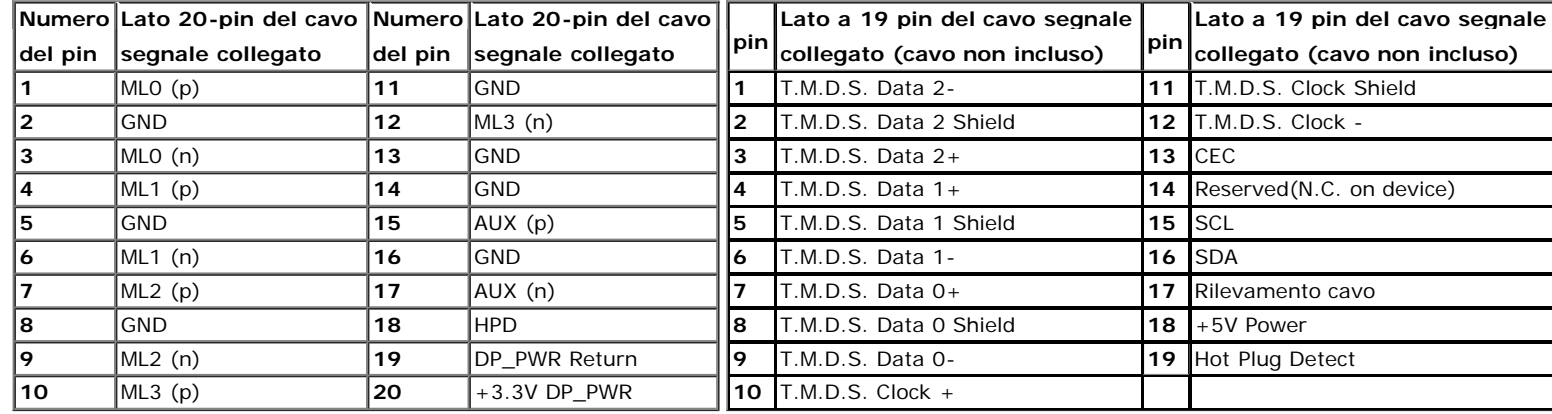

### **Funzione Plug and Play**

Il monitor può essere installato su qualsiasi sistema compatibile Plug and Play. Il monitor fornisce automaticamente al computer il proprio EDID (Extended Display Identific ation Data) utilizzando i protocolli DDC (Display Data Channel) in modo che il sistema possa configurare e ottimizzare i parametri del monitor. La maggior parte delle installazioni del monitor è automatica; se desiderato si possono selezionare altre impostazioni. Fare riferimento a Funzionamento del monitor per altre informazioni sulla modifica delle impostazioni del monitor.

### **Interfaccia USB**

Questa sezione fornisce informazioni sulle porte USB disponibili sul lato sinistro del monitor.

**NOTA:** Le porte USB del monitor sono conformi USB 3.0.

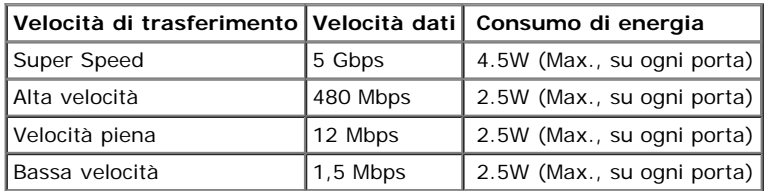

#### **Connettore USB Upstream Connettore USB Downstream**

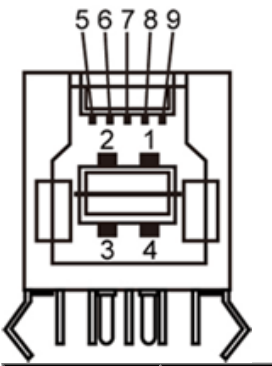

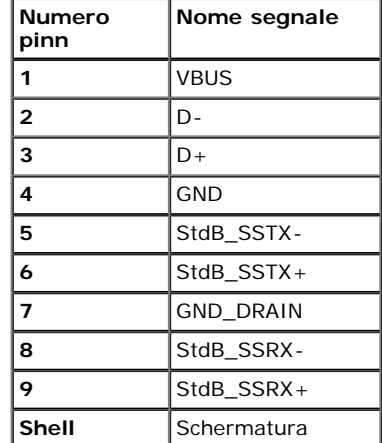

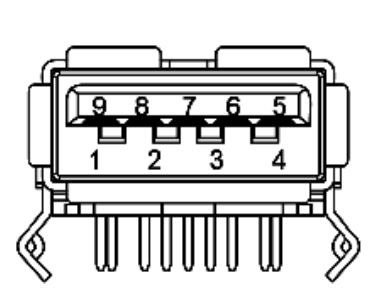

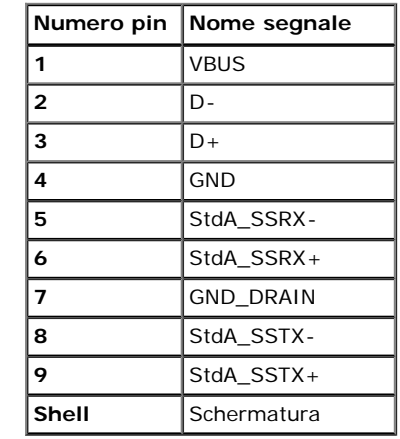

#### **Porte USB**

- 1 upstream posteriore
- 4 downstream 2 dietro; 2 sul lato sinistro

*M* NOTA: La funzionalità USB 3.0 richiede un computer compatibile USB 3.0.

**NOTA:** L'interfaccia USB del monitor funziona solo quando il monitor è in modalità risparmio energetico. Se il monitor viene spento e poi riacceso, le periferiche connesse potrebbero impiegare alcuni secondi per riprendere la normale funzionalità.

#### **Ethernet port**

#### **Ethernet port**

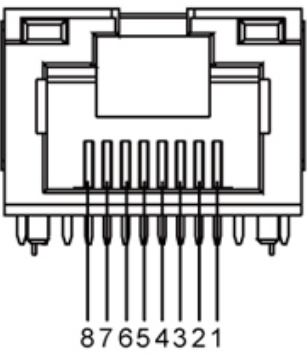

#### **RJ45 pin out for 10BASE-T and 100BASE-TX RJ45 Pinout for 1000Base-T (Gigabit LAN)**

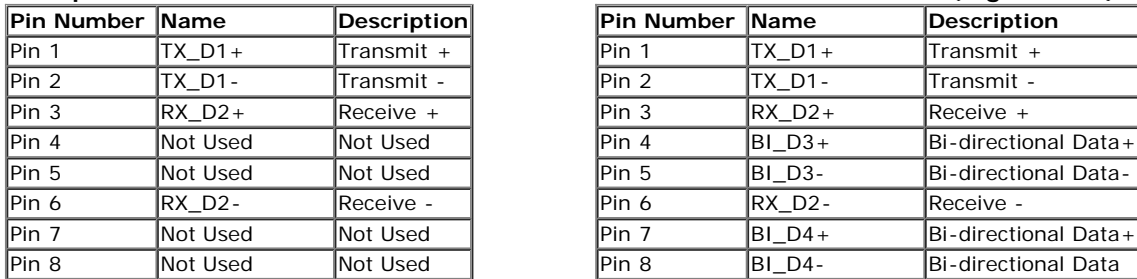

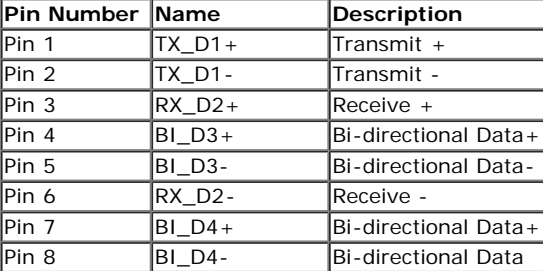

sono difficili da rilevare e non influenzano la qualità di visualizzazione o

### **Qualità del monitor LCD e criteri sui pixel**

Durante la procedura di produzione dei monitor LCD, non è anomalo che uno o più pixel restino fissi in uno stato immutato che d'uso. Per altre informazioni sulla qualità dei monitor Dell e dei pixel, si supporto Dell all'indirizzo: **support.dell.com**.

### **Linee guida sulla manutenzione**

#### **Pulizia del monitor**

**AVVERTENZA: Leggere con attenzione le presenti istruzioni di sicurezza prima di pulire il monitor.** 

**[AVVERTEN](#page-1-0)ZA: Prima di pulire monitor, scollegare il cavo di alimentazione del monitor dalla presa elettrica.** 

Per una maggiore praticità, seguire le istruzioni riportate di seguito durante il disimballaggio, la pulizia, o il trasporto del monitor:

- Per pulire lo schermo, utilizzare un panno morbido e umido. Se possibile, usare panni appositi o soluzioni adatte per la pulizia degli schermi con rivestimento antistatico. Non usare benzene, solventi, ammoniaca, detergenti abrasivi o aria compressa.
- Usare un panno leggermente inumidito con acqua calda per pulire il monitor. Evitare di usare detergenti di alcun tipo, perché alcuni detergenti lasciano una patina lattiginosa sulle plastiche.
- Se si nota della polvere bianca sul monitor, quando lo si disimballa, pulirla con un panno.
- Maneggiare con cura il monitor perché le plastiche di colore scuro sono più delicate di quelle di colore chiaro, e si possono graffiare mostrando segni bianchi.
- Per aiutare il monitor a mantenere la migliore qualità d'immagine, usare uno screensaver dinamico e spegnere il monitor quando non è in uso

## <span id="page-17-0"></span>**Configurazione del monitor**

**Guida all'uso del monitor Dell™ S2340T**

- [Connessione del monitor](#page-17-1)
- **O** [Organizzare i cavi](#page-20-0)

## <span id="page-17-1"></span>**Connessione del monitor**

AVVERTENZA: Prima di iniziare le procedure descritte nella presente sezione, attenersi alle *istruzioni di sicurezza*.

Per connetter il monitor al computer.

- 1. Spegnere il computer e staccare il cavo di alimentazione.
- 2. Collegare il cavo HDMI nero o il cavo del connettore del display (DisplayPort) sulla porta video corrispondente nella parte posteriore del computer. Non utilizzare tutti i cavi sullo stesso computer. Usare tutti i cavi solo quando sono collegati a diversi computer diversi con sistemi video appropriati.

## **Collegamento del cavo DisplayPort di colore nero**

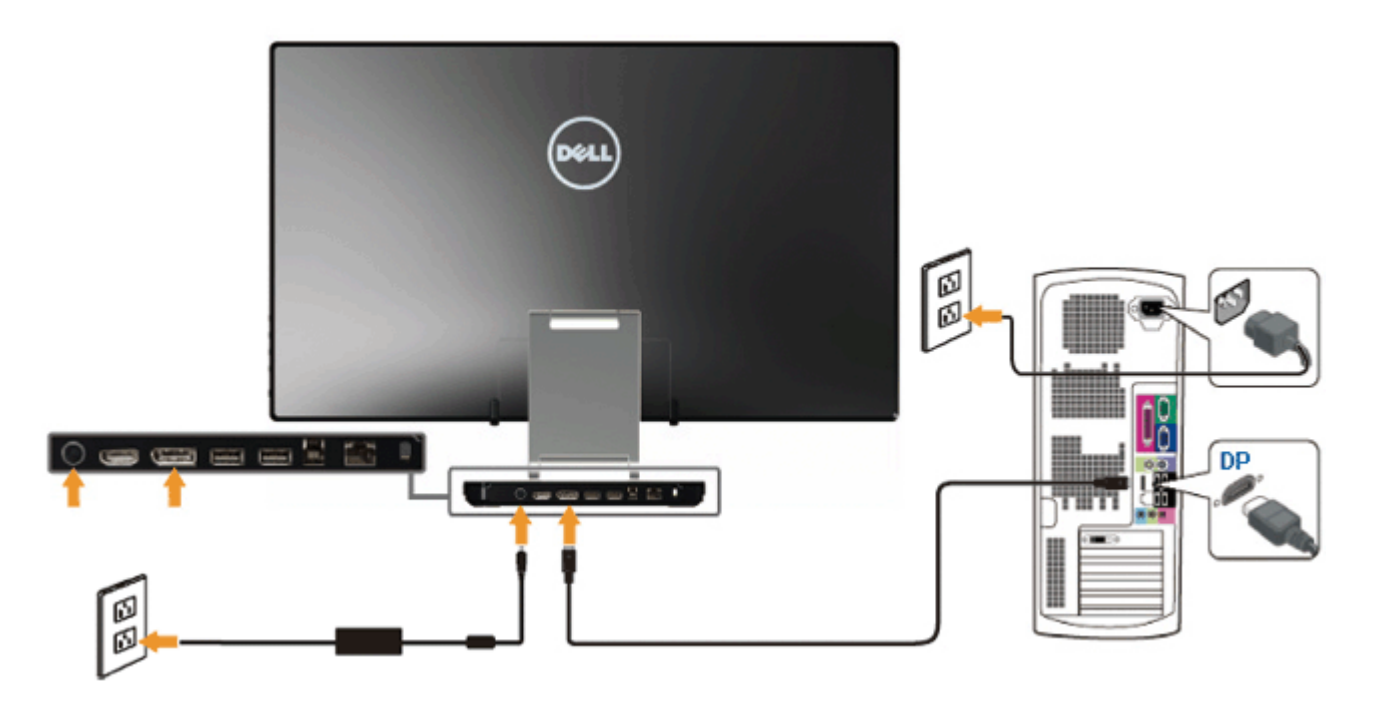

## **Collegare il cavo HDMI**

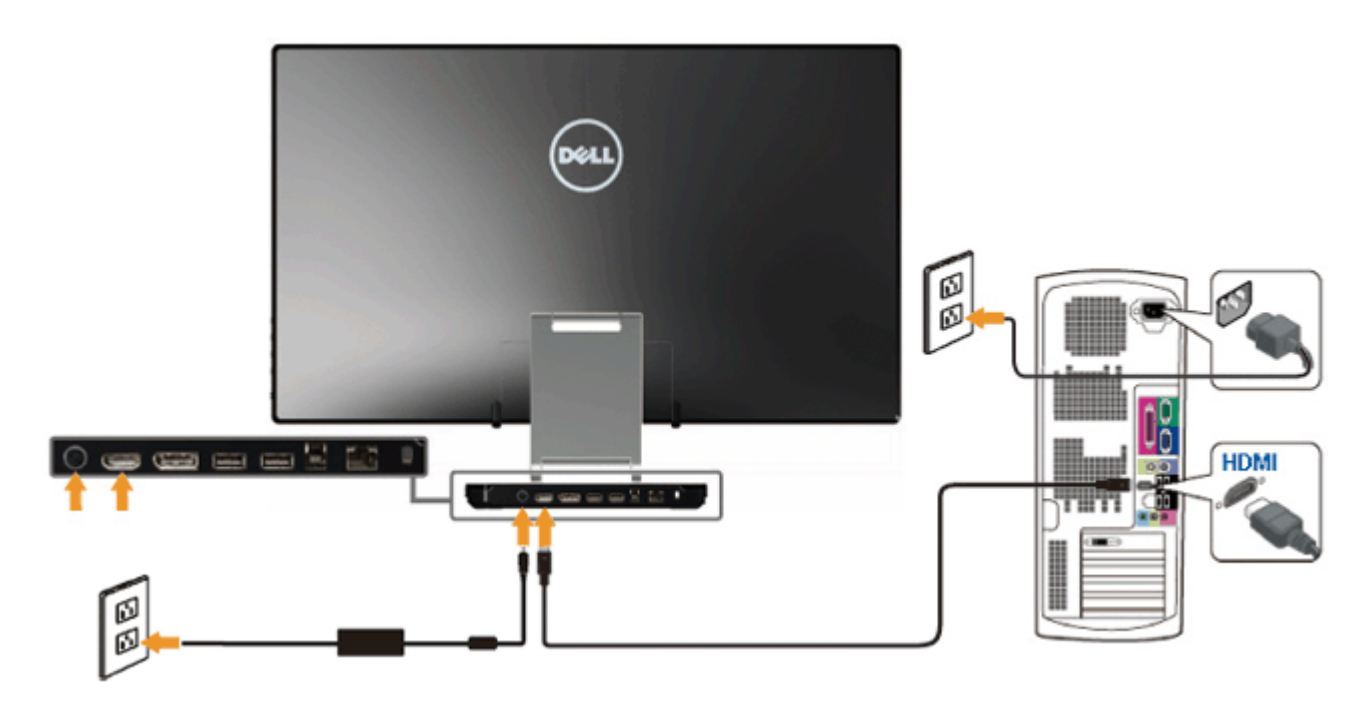

AVVISO: Le grafiche sono state utilizzate solo a scopo illustrativo. L'aspetto del computer potrebbe variare.

### **Connessione del cavo USB**

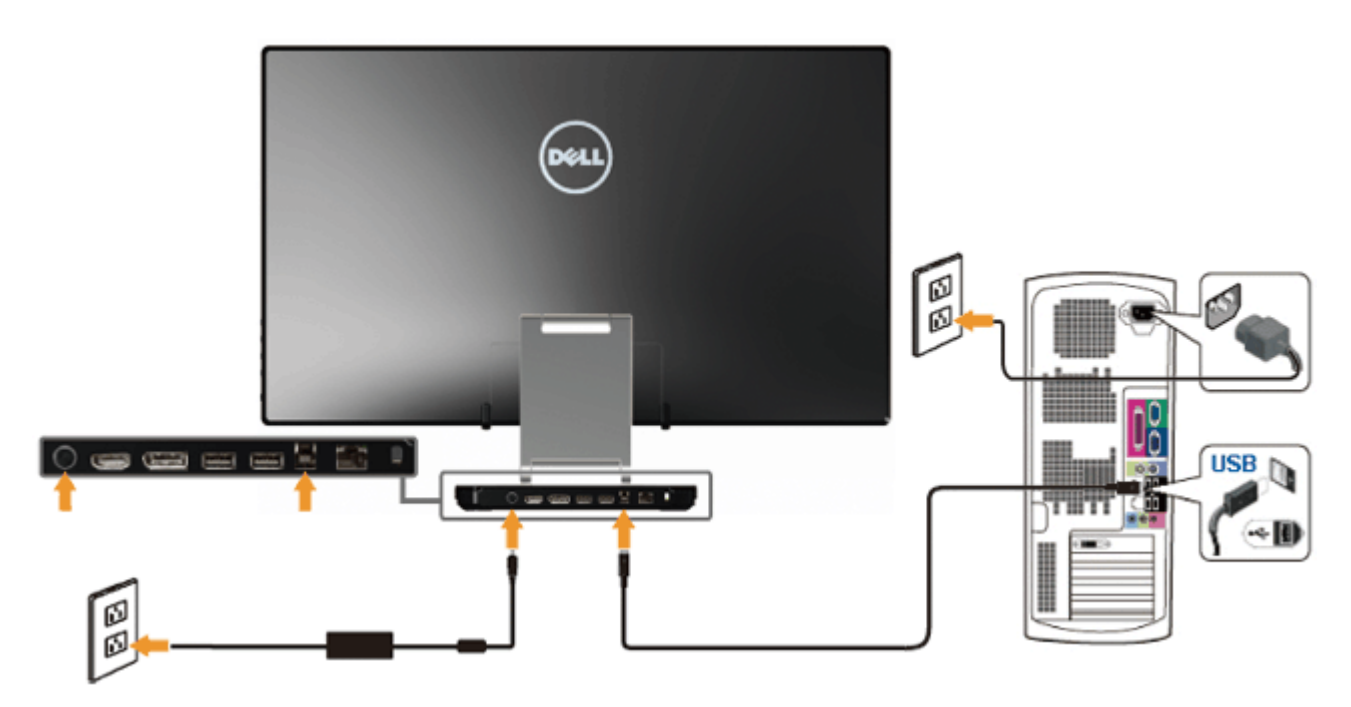

Una volta completata la connessione del cavo HDMI/DP, seguire la procedura in basso per collegare il cavo USB al computer e completare la configurazione del monitor:

- 1. Installare i [driver DisplayLink](file:///E|/DELL%20E-DOC/SORUCE%20E-DOC/Dell_S2340T_eDoc_source%20file_20130524/DisplayLink/DisplayLink.exe) dal CD delle risorse.
- 2. Modificare la sorgente di ingresso su USB.
- 3. Collegare la porta USB upstream (cavo in dotazione) ad una porta USB appropriata del computer. (Vedere la vista dal basso per i dettagli.)
- 4. Se il monitor visualizza un'immagine, l'installazione è completa. Se non viene visualizzata un'immagine, consultare [Risoluzione dei problemi.](#page-42-0)
- 5. Utilizzare la fascetta in velcro della base del monitor per organizzare i cavi.

## <span id="page-20-0"></span>**Organizzare i cavi**

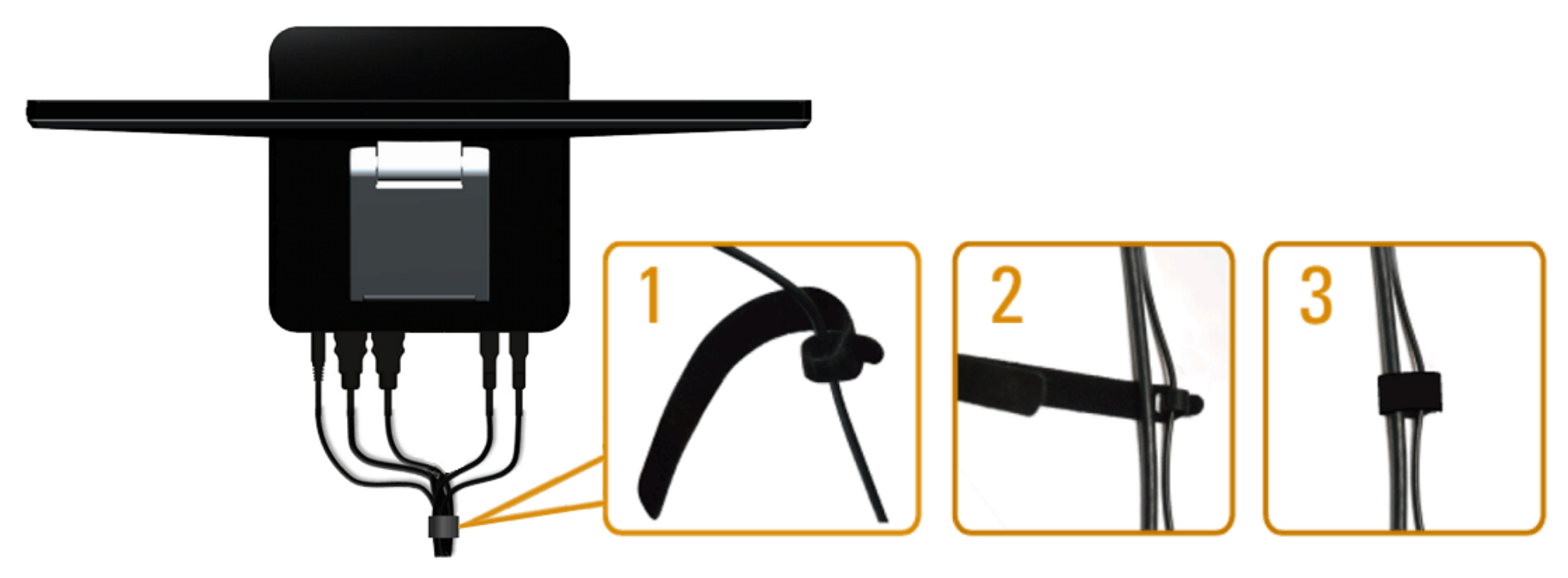

Una volta collegati tutti i cavi necessari al monitor e al computer (consultare [Collegamento del Monitor](#page-17-1) per il collegamento del cavo), utilizzare la fascetta in velcro per organizzare tutti i cavi come illustrato in precedenza.

## <span id="page-21-0"></span>**Funzionamento del monitor**

**Guida all'uso del monitor Dell™ S2340T**

- [Uso dei controlli del pannello laterale](#page-21-1)
- [Uso del menu OSD \(On-Screen Display\)](#page-21-0)
- **O** [Impostare la risoluzione massima](#page-35-0)
- [Impostazione display USB, audio USB ed Ethernet USB](#page-36-0)
- [Uso dello scenario di inclinazione e uso tattile](#page-36-1)

## <span id="page-21-1"></span>**Uso dei controlli del pannello laterale**

Usare i tasti di comando sulla parte laterale del monitor per regolare le caratteristiche dell'immagine visualizzata. Se si utilizzano i tasti per regolare i comando, un OSD mostra i valori numerici delle caratteristiche man mano che cambiano.

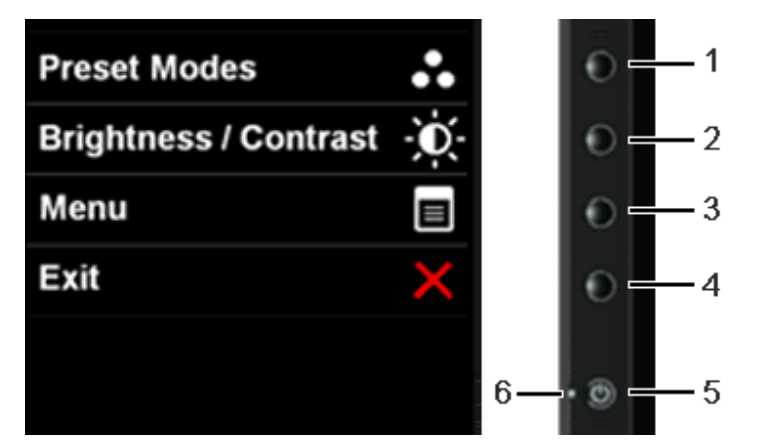

Nella seguente tabella vengono descritti i tasti del pannello laterale:

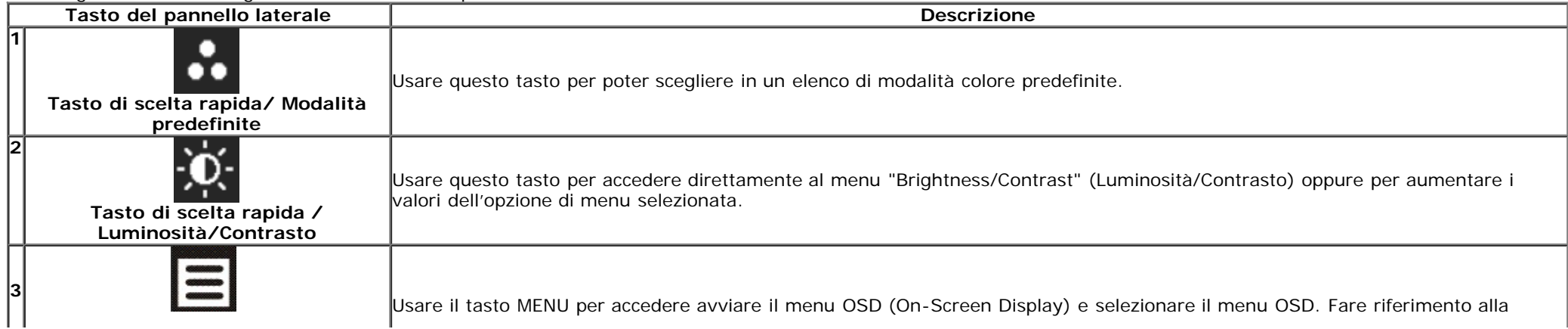

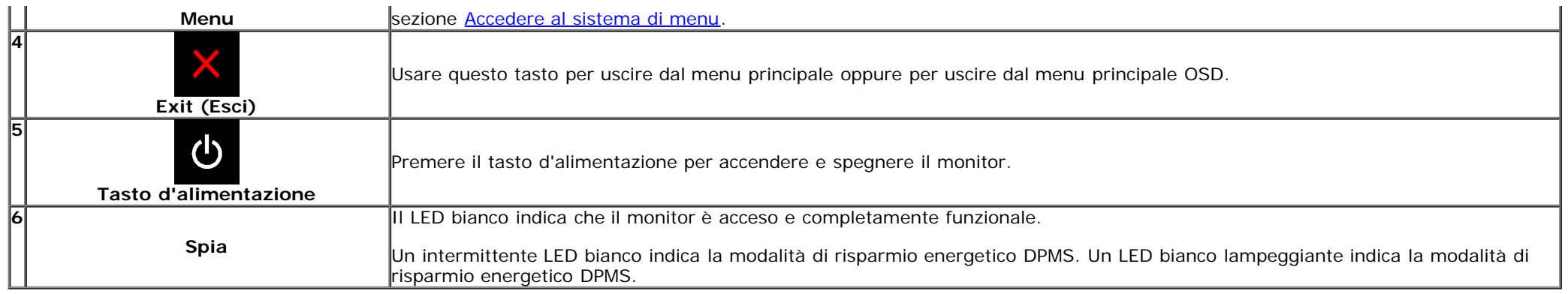

## **Uso del menu OSD (On Screen Display)**

### **Accedere al sistema di menu**

**NOTA:** Se si modificano le impostazioni e poi si procede ad un altro menu, oppure si esce dal menu OSD, il monitor salva automaticamente le modifiche eseguite. Le modifiche sono salvate anche quando si eseguono delle modifiche e si aspetta che i menu OSD sparisca.

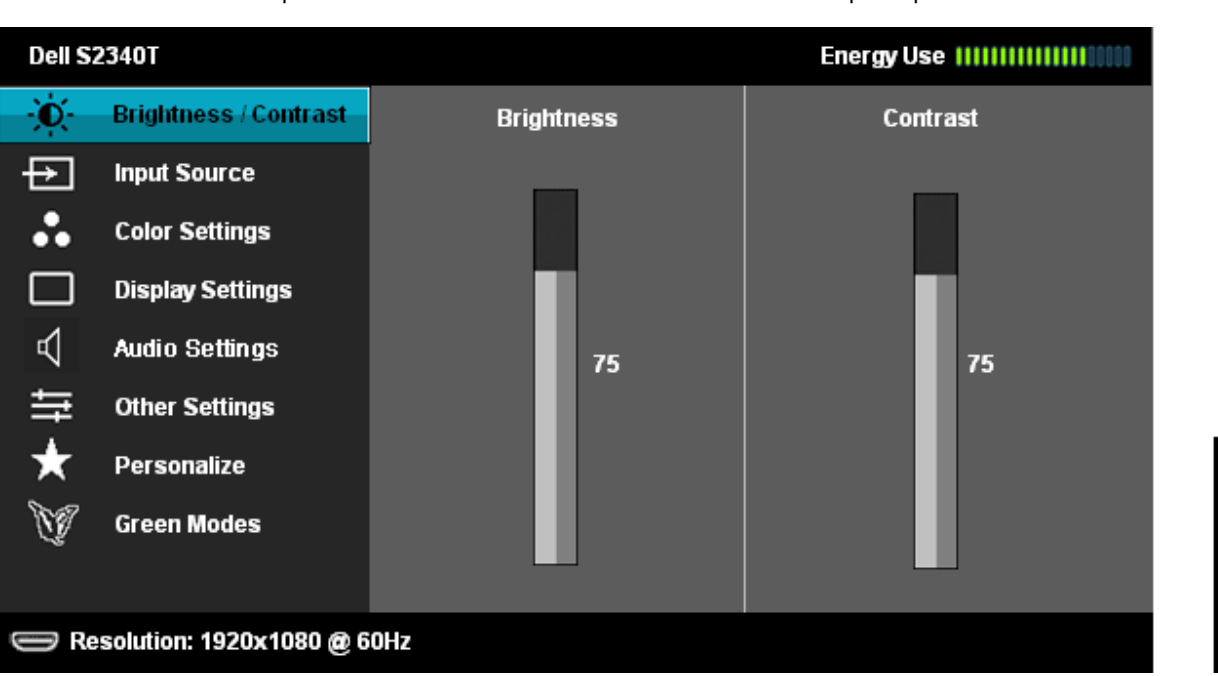

1. Premere il tasto **in per avviare il menu OSD e visualizzare il menu principale.** 

2. Usare il tasto **che per spostarsi tra le opzioni d'impostazione**. Come ci si sposta da una icona all'altra, il nome dell'opzione è evidenziato. Fare riferimento alla tabella che segue per un elenco completo di tutte le opzioni disponibili per il monitor.

3. Premere una volta il tasto  $\Box$  per attivare l'opzione evidenziata.

4. Premere il tasto  $\left| \rule{0.3cm}{.0cm} \right|$  e  $\left| \rule{0.3cm}{.0cm} \right|$  per selezionare il parametro desiderato.

5. Premere **D**er accedere alla barra di scorrimento e poi usare il tasto **A** e **V**, in base agli indicatori sul menu, per seguire le modifiche.

6.Selezionare l'opzione per tornare al menu principale, oppure per uscire dal menu OSD.

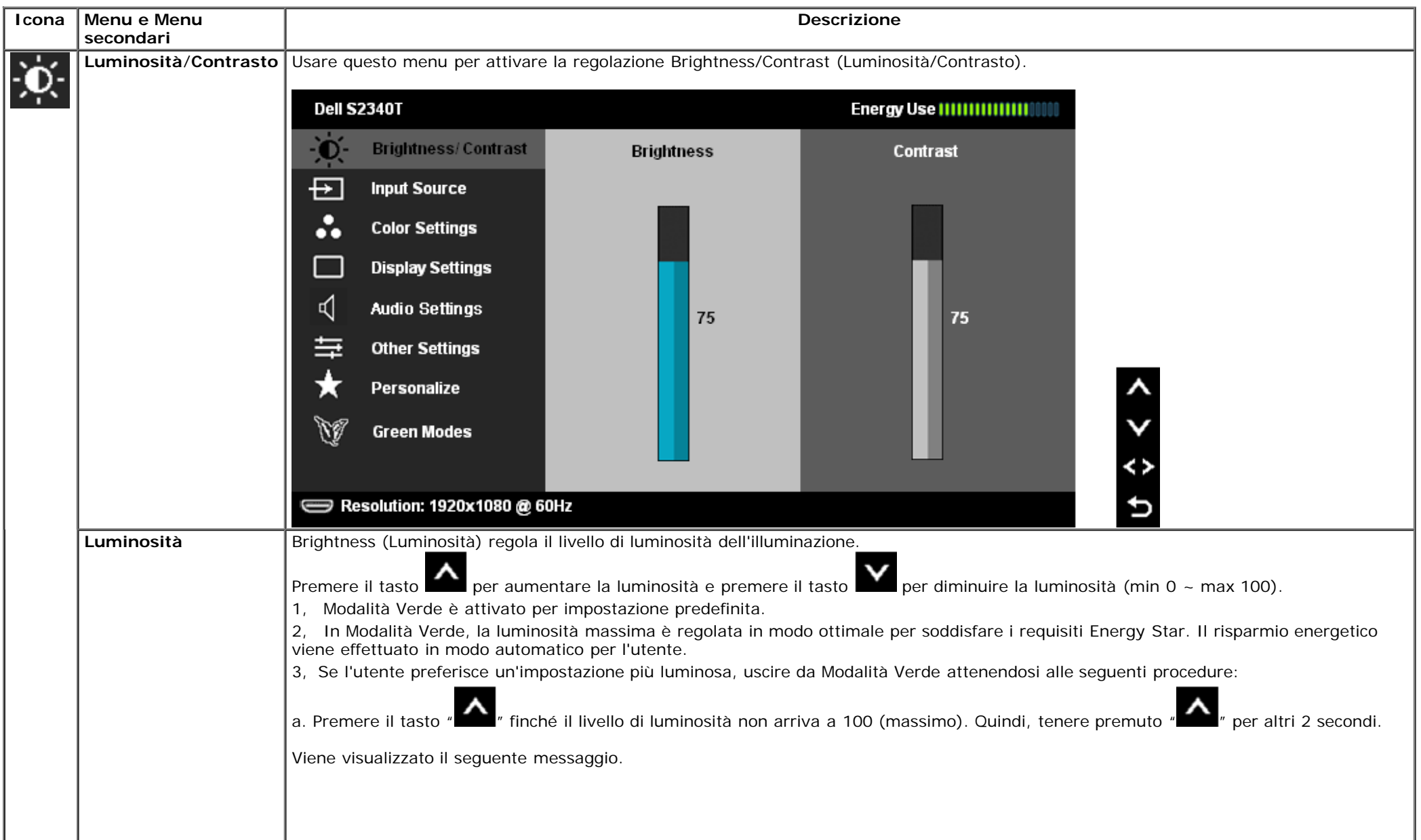

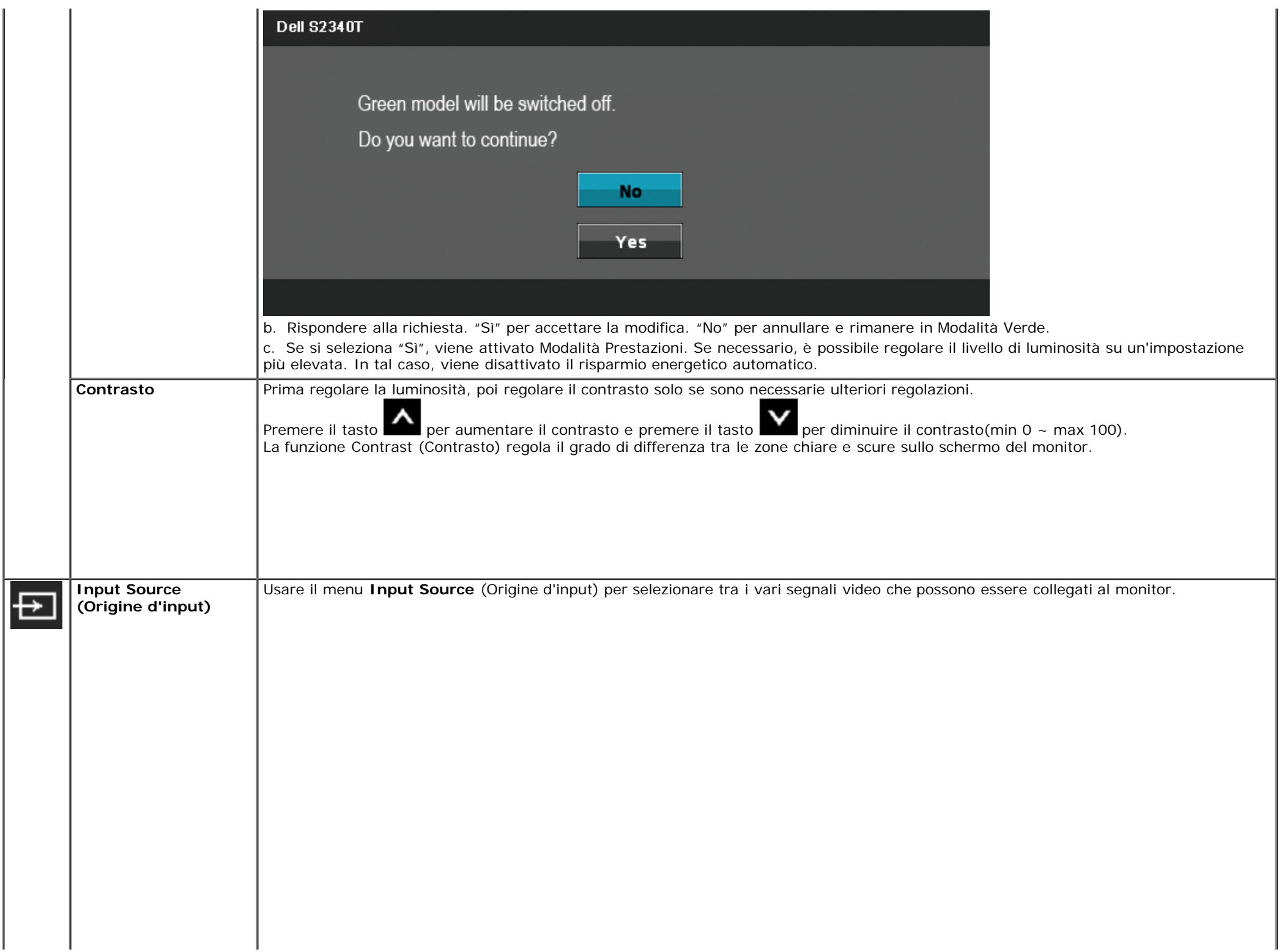

<span id="page-25-0"></span>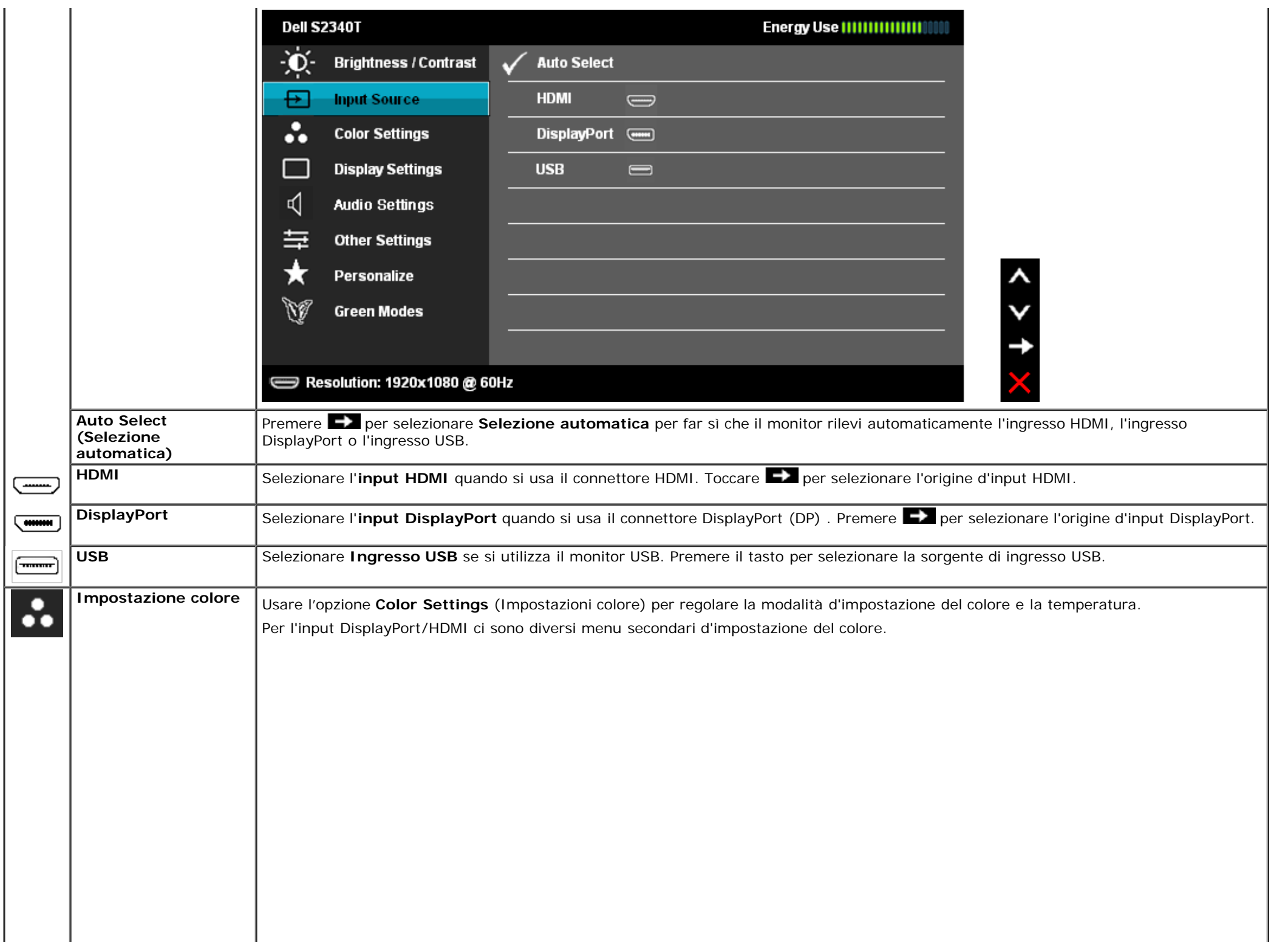

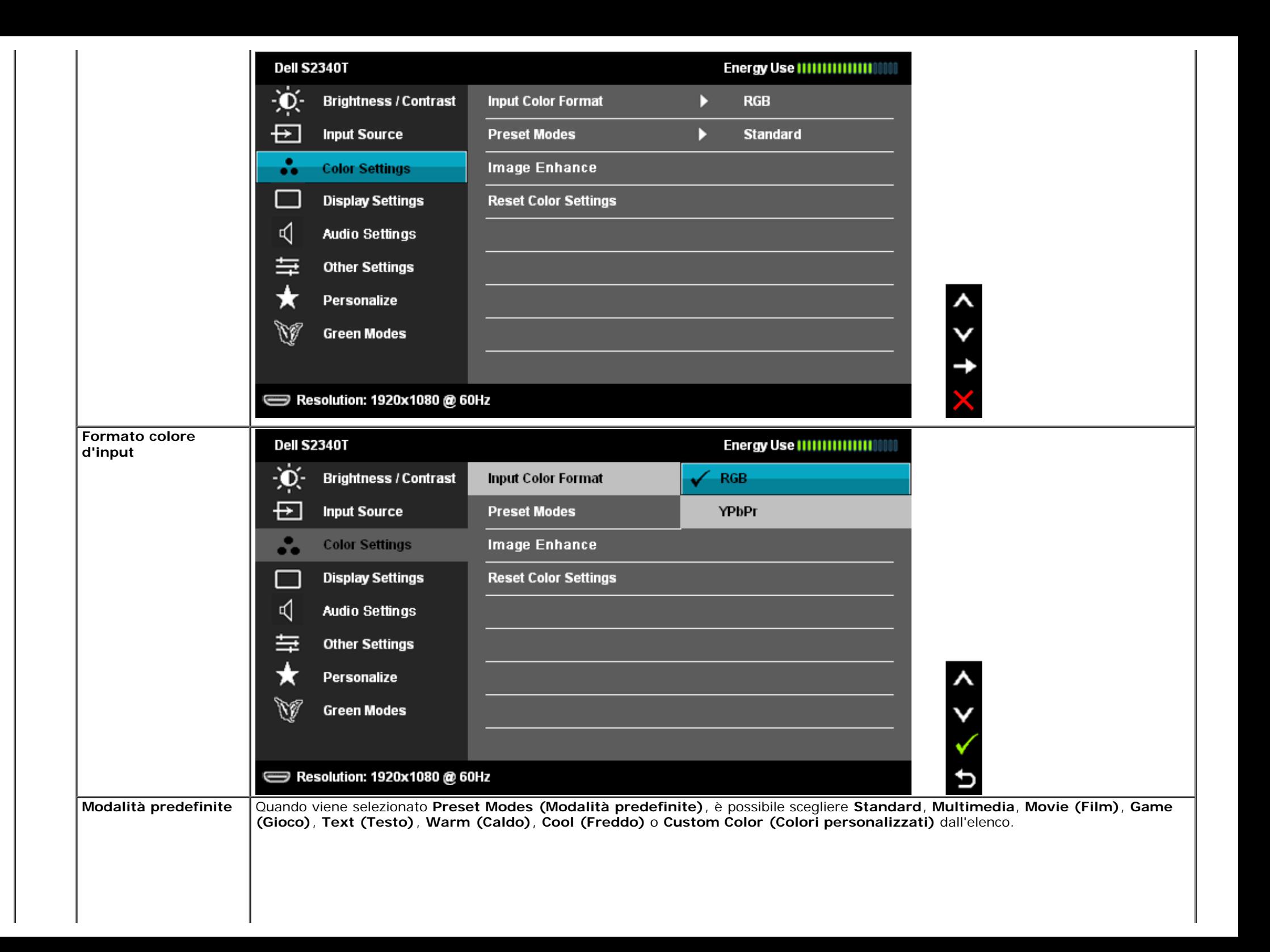

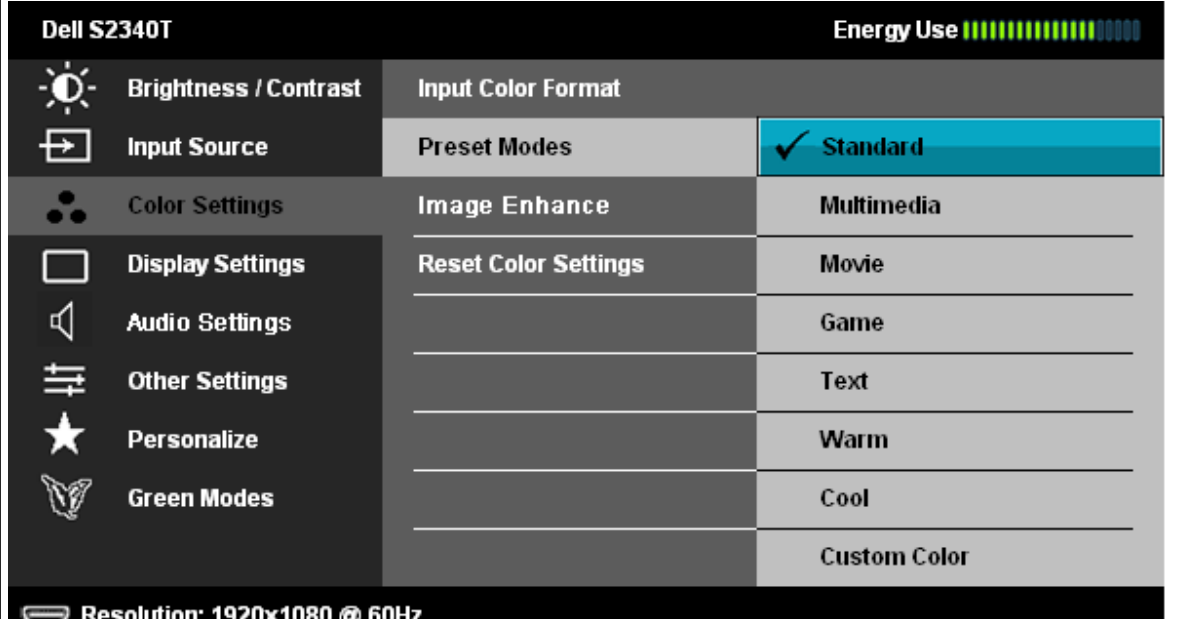

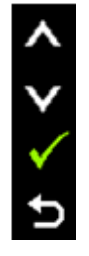

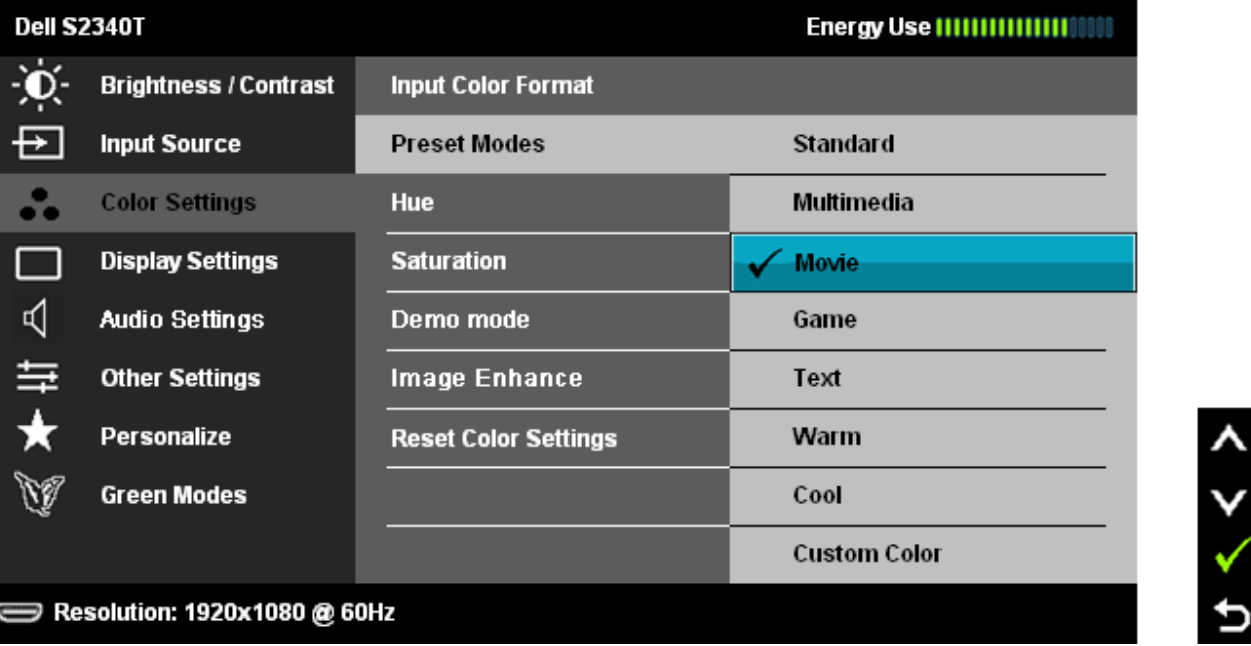

- **Standard**: Carica le impostazioni colore predefinite del monitor. Questa è la modalità predefinita.
- **Multimedia**: Carica le impostazioni colore ideali per le applicazioni multimediali.
- **Movie (Film)**: Carica le impostazioni colore ideali per i film.
- **Game (Giochi)**: Carica le impostazioni colore ideali per la maggior parte dei giochi.
- **Text (Testo)**: Carica le impostazioni di luminosità e nitidezza ideali per la visualizzazione di testi.
- **Warm (Caldo)**: Aumenta la tempratura colore. Lo schermo appare più caldo con una tinta rosso/gialla.
- **Cool (Freddo)**: Diminuisce la temperatura colore. Lo schermo appare più freddo con una tinta blu.

<span id="page-28-0"></span>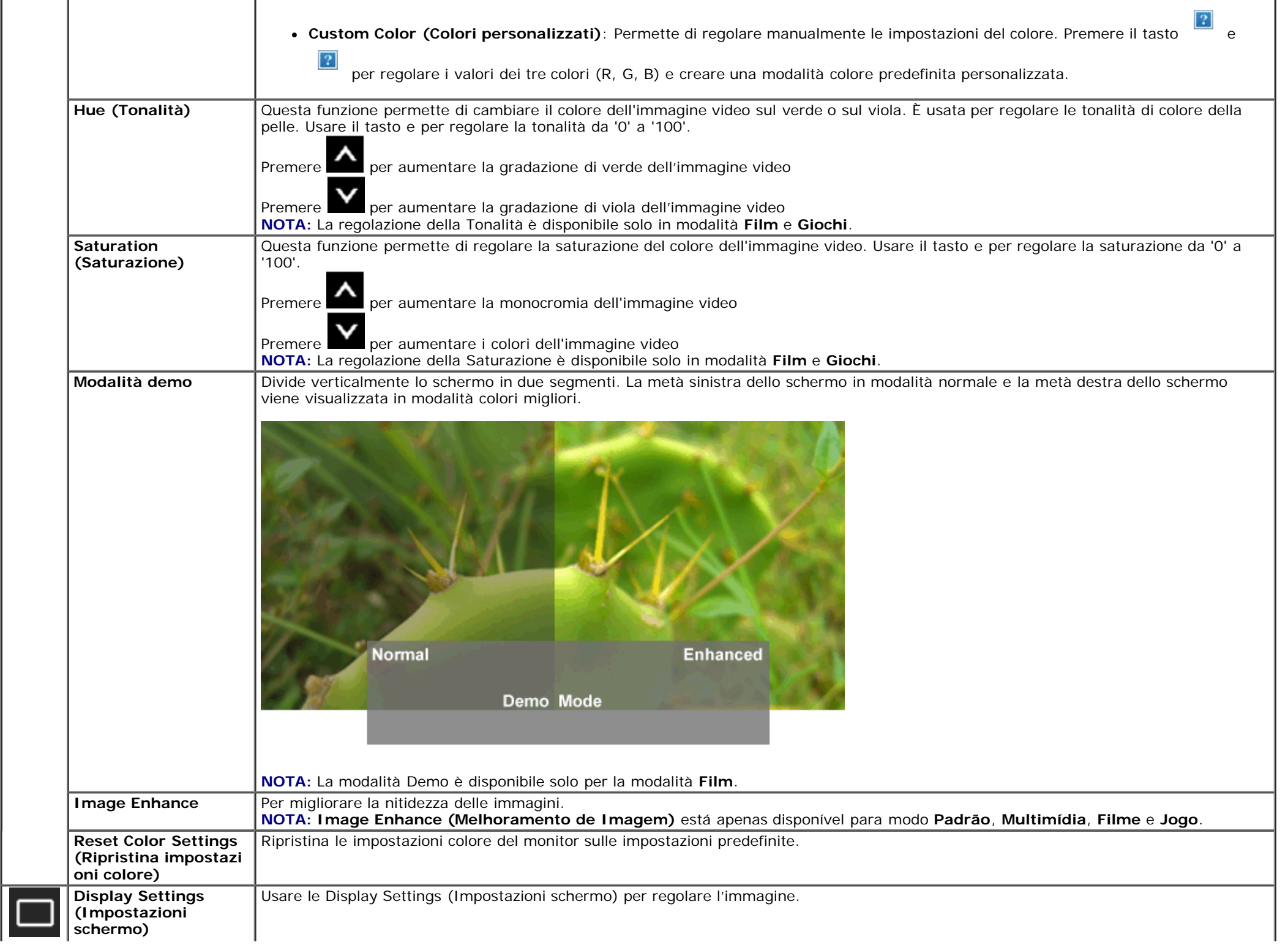

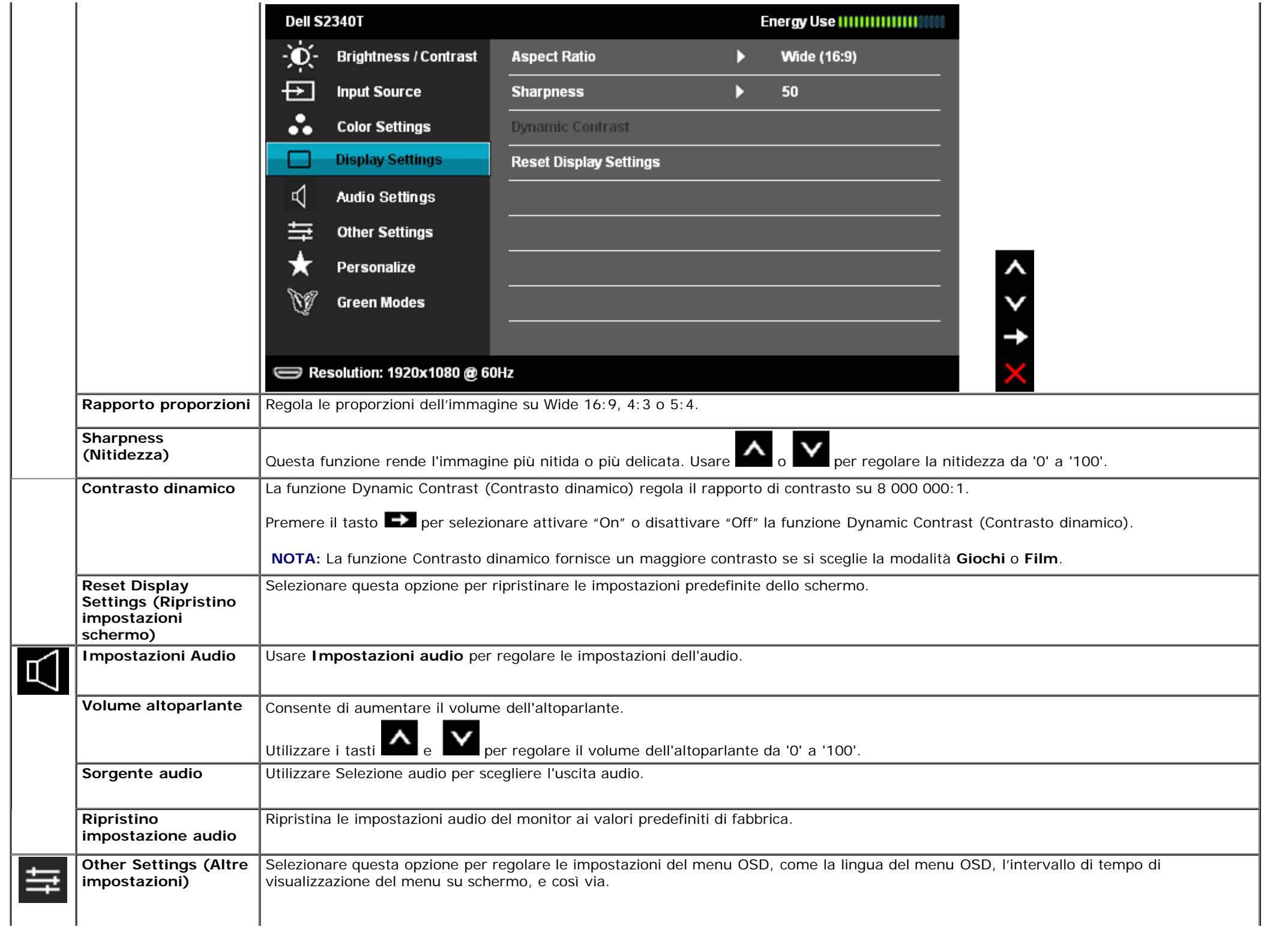

<span id="page-30-0"></span>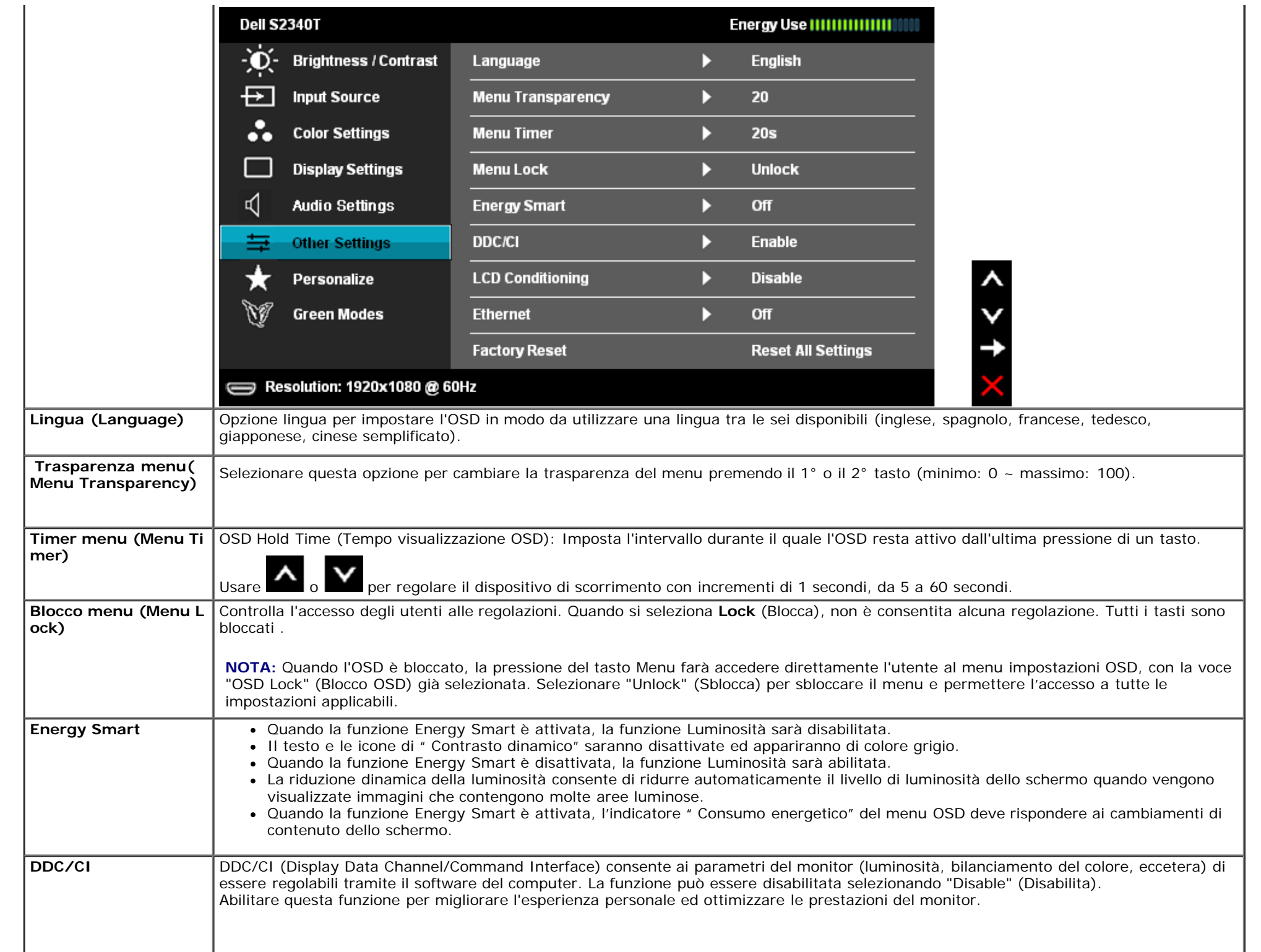

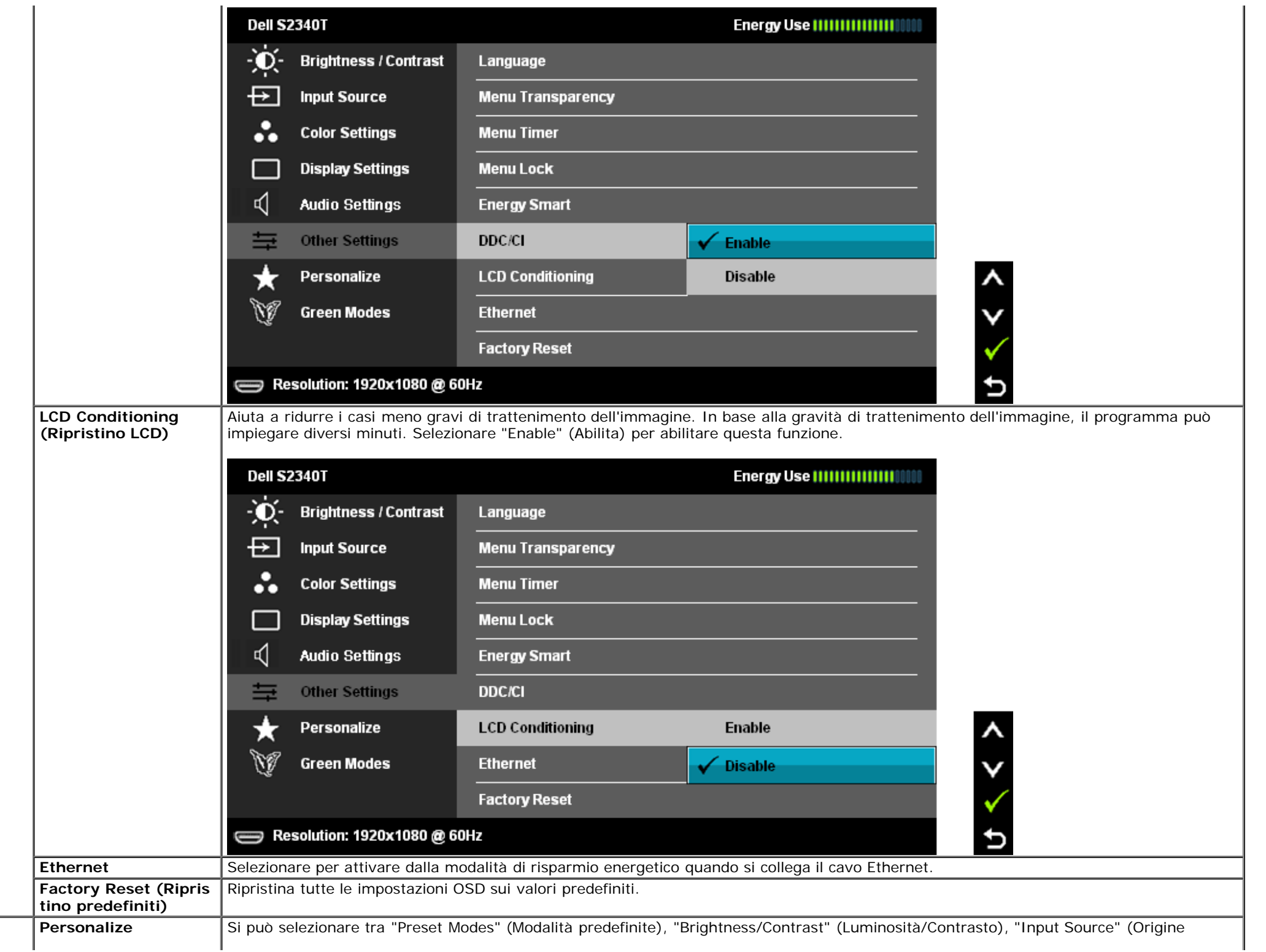

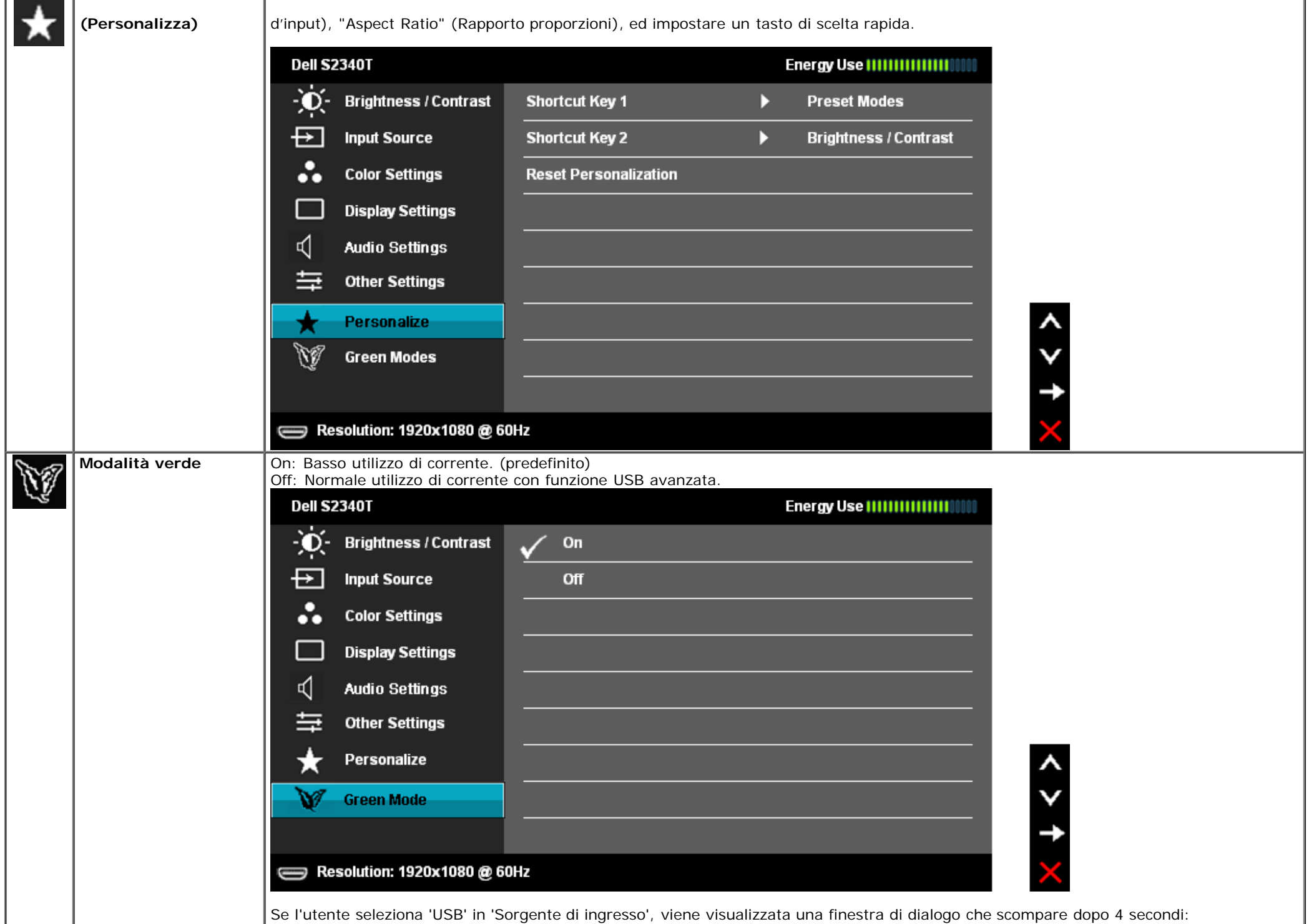

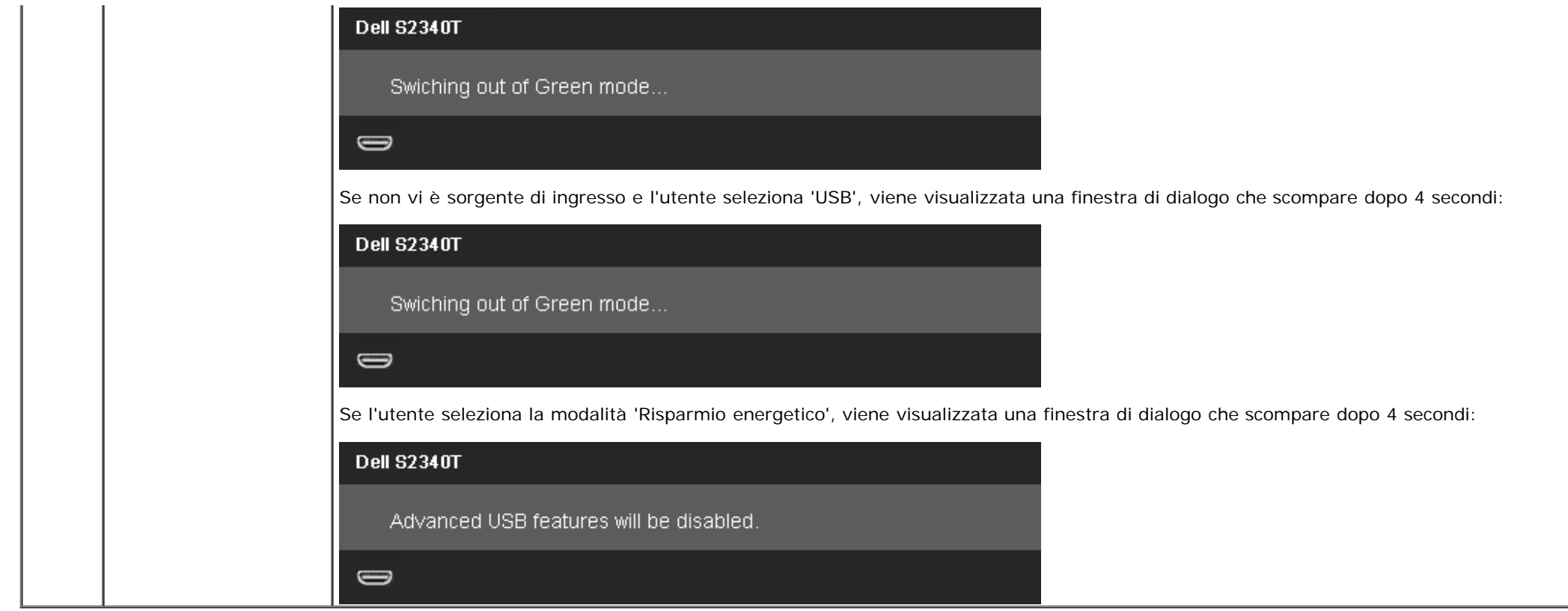

## **Messaggi d'avviso OSD**

Quando la funzione Dynamic Contrast (Contrasto dinamico) è abilitata (in modalità: Game (Giochi) e Movie (Film)), la regolazione manuale della luminosità è disabilitata

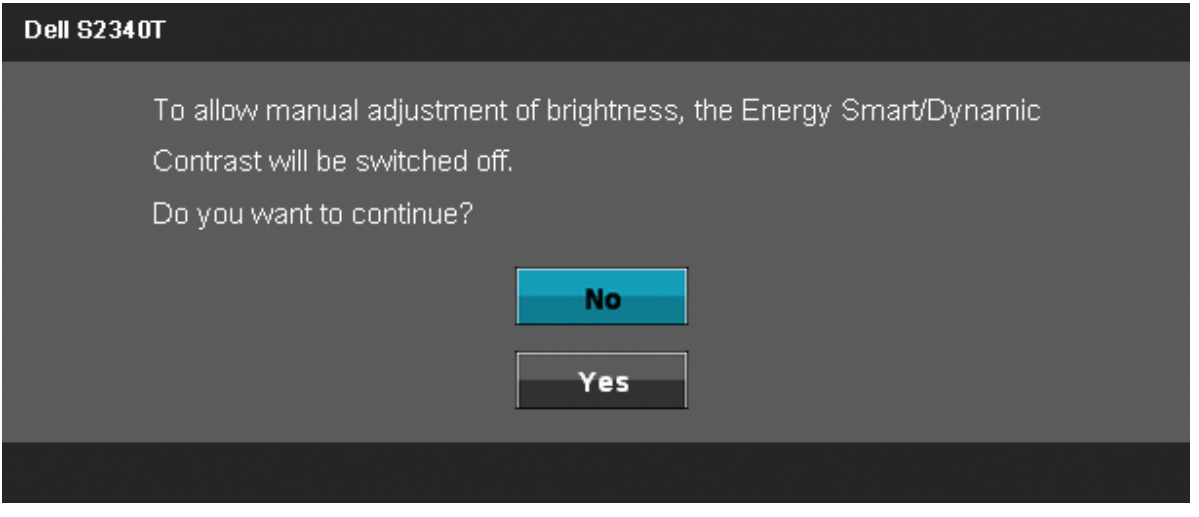

Quando il monitor non supporta una particolare risoluzione si vedrà il seguente messaggio:

#### **Dell S2340T**

The current input timing is not supported by the monitor display. Please

change your input timing to 1920x1080@60Hz or any other monitor

listed timing as per the monitor specifications.

 $\bigcirc$ 

Indica che il monitor non è in grado di sincronizzarsi con il segnale che riceve dal computer. Si veda Specifiche monito per avere le frequenze Verticali e Orizzontali utilizzabili da questo monitor. La modalità raccomandata è 1920 x 1080.

Si vedrà il seguente messaggio prima che la funzione DDC/CI sia disabilitata.

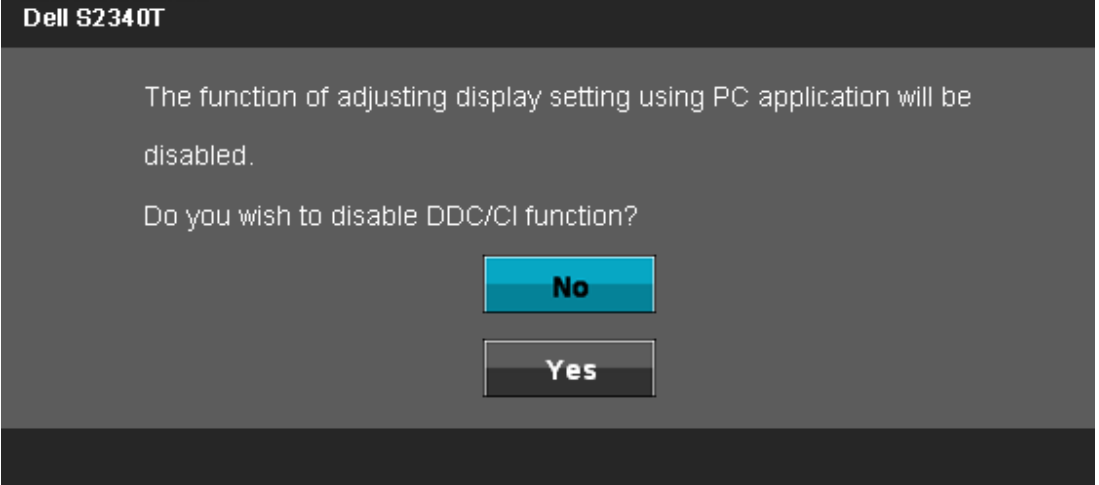

Quando il monitor accede alla modalità di risparmio energetico, appare il seguente messaggio:

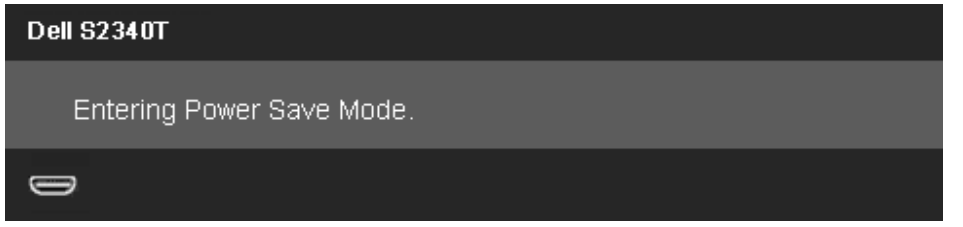

Attivare il computer ed il monitor per accedere al menu [OSD](#page-21-0)

Se si preme qualsiasi altro tasto, fatta eccezione per il tasto d'alimentazione, apparirà uno dei seguenti messaggi in base all'input selezionato: **Input DP/HDMI/USB**

#### **Dell S2340T**

There is no signal coming from your computer. Press any key on the keyboard or move the mouse to wake it up. If there is no display, press the monitor button now to select the correct input source on the On-Screen-Display menu.  $\bigcirc$ 

Se è selezionato l'input DP o HDMI ed i cavi DP e HDMI non sono collegati, apparirà la finestra di dialogo mostrata di seguito.

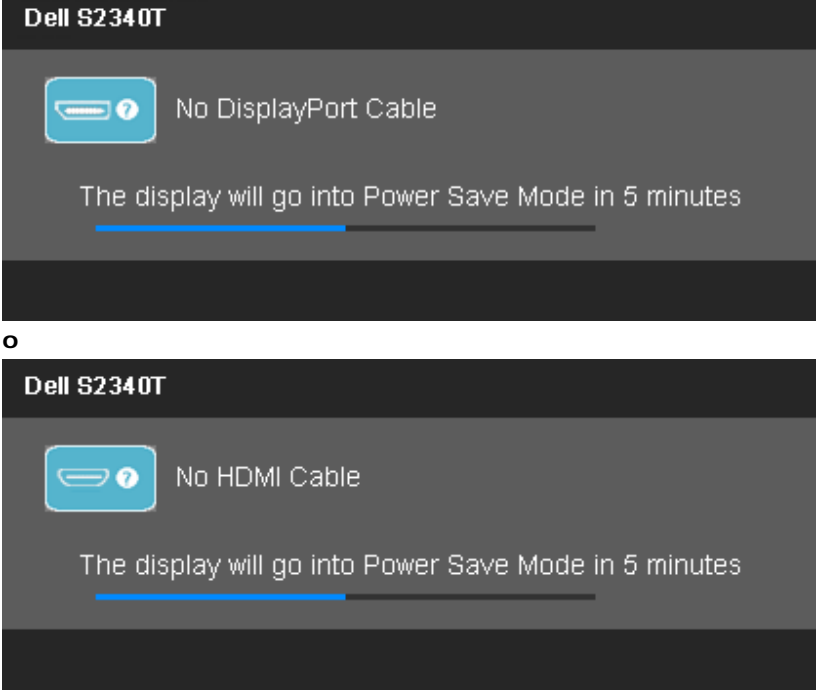

Si veda la sezione [Soluzione dei problemi](#page-38-0) per altre informazioni.

## <span id="page-35-0"></span>**Impostazioni per risoluzione massima**

Per impostare la risoluzione massima per il monitor:

In Windows<sup>®</sup> 7 o Windows<sup>®</sup> 8:

1. Solo per Windows® 8, selezionare **Desktop** per passare al desktop classico.

2. Fare clic con il tasto destro del mouse sul desktop e selezionare **Risoluzione schermo**.

3. Fare clic sull'elenco a discesa di Risoluzione schermo e selezionare **1920 x 1080**.

4. Fare clic su **OK**.

Se non si vede l'opzione 1920 x 1080, è necessario aggiornare il driver della scheda grafica. In base al proprio computer, completare una delle seguenti procedure.

Computer o computer portatile Dell:

Andare **support.dell.com**, su inserire il proprio service tag, e scaricare i driver per la scheda grafica più recenti.

Computer non-Dell (portatile o computer):

- Andare al sito del supporto del proprio computer e scaricare i driver più aggiornati per la scheda grafica.
- Andare al sito della scheda grafica scaricare i driver più aggiornati.

## <span id="page-36-0"></span>**Impostazione display USB, audio USB ed Ethernet USB**

Solo per Windows<sup>®</sup> 7 o Windows<sup>®</sup> 8

- 1. Installare il CD del driver in dotazione.
- 2. Fare doppio clic su Setup.exe.
- 3. Osservare le istruzioni su schermo fino al completamento dell'installazione.

### <span id="page-36-1"></span>**Uso dello scenario di inclinazione e uso tattile**

Grazie al piedistallo integrato, si può inclinare il monitor per ottenere l'angolo di visione più confortevole.

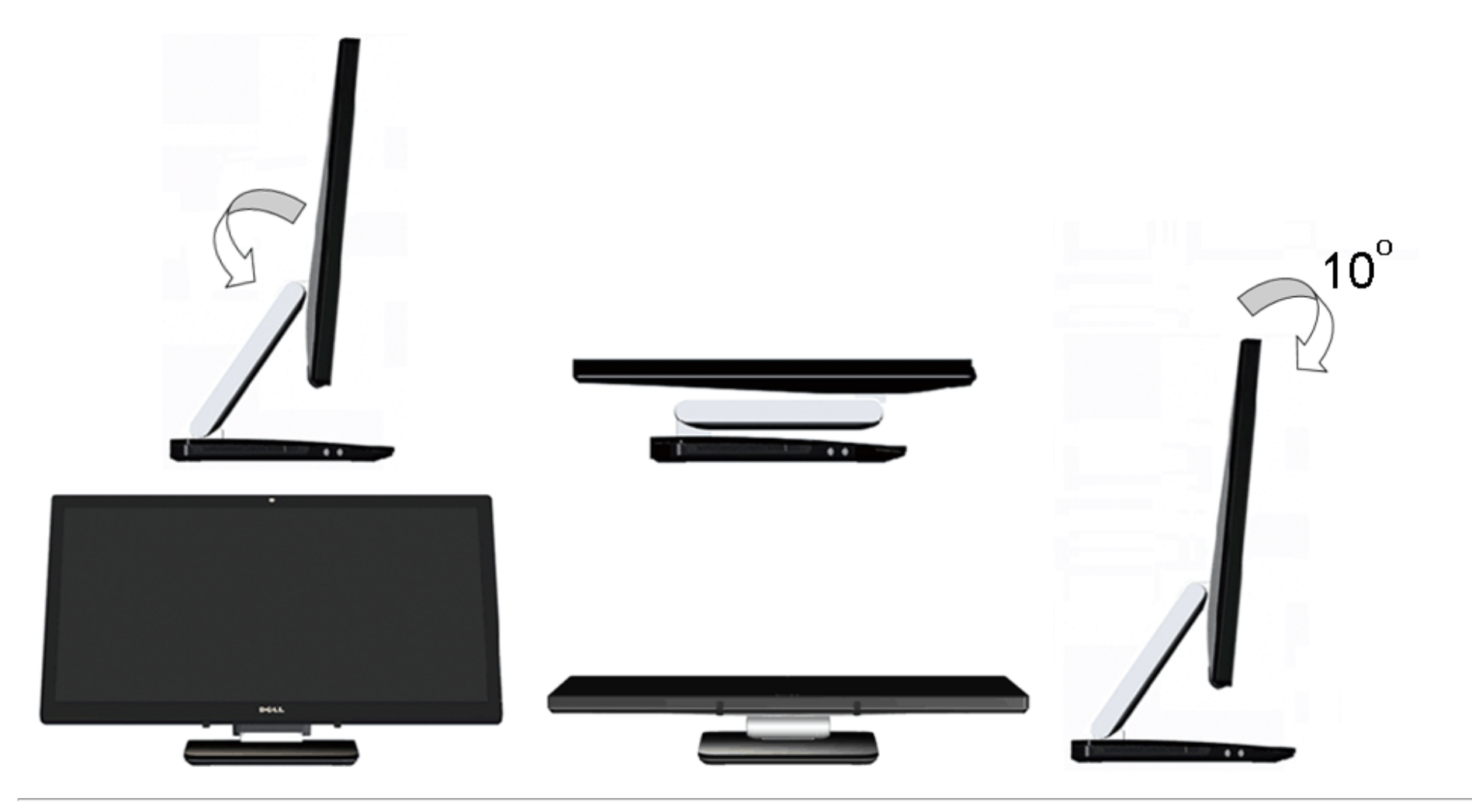

## <span id="page-38-0"></span>**Ricerca dei guasti**

**Guida all'uso del monitor Dell™ S2340T**

- **O** [Diagnostica](#page-38-1)
- **O** [Diagnostica integrata](#page-39-0)
- [Demo in-store](#page-39-1)
- [Problemi comuni](#page-40-0)
- [Problemi della webcam](#page-41-0)
- **[Problemi di tocco](#page-42-1)**
- **[Problemi specifici del prodotto](#page-42-0)**
- [Problemi specifici della connessione USB \(Universal Serial Bus\)](#page-43-0)
- **[Problemi Dell Soundbar](#page-38-0)**

AVVERTENZA: Prima di iniziare le procedure descritte nella presente sezione, attenersi alle *istruzioni di sicurezza*.

## <span id="page-38-1"></span>**Diagnostica**

Il monitor offre una funzione di diagnostica che consente di verificare se il monitor funziona correttamente. Se il collegamento tra monitor e computer è stato eseguito correttamente, ma lo schermo è scuro, eseguire la procedura di diagnostica eseguire le seguenti istruzioni:

- 1. Spegnere computer e monitor.
- 2. Staccare il cavo video dalla parte posteriore del computer. Per assicurare il corretto funzionamento della diagnostica, staccare sia il cavo digitale (connettore bianco) che quello analogico (connettore blu) dalla parte posteriore del computer.
- 3. Accendere il monitor.

Sullo schermo viene visualizzata una finestra di dialogo in movimento (su uno sfondo nero) se il monitor non riesce a rilevare un segnale video e funziona correttamente. In modalità auto test, il LED accensione è di colore bianco. Inoltre, in relazione all'ingresso selezionato, una delle finestre di dialogo presentate sotto continua a scorrere sullo schermo.

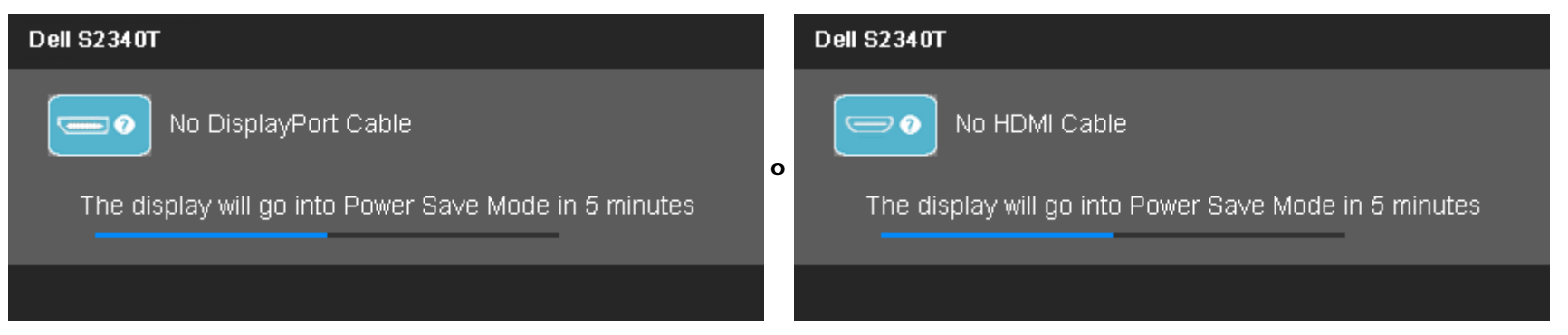

4. Questa finestra di dialogo appare anche durante le normali operazioni di sistema se il cavo video è scollegato oppure danneggiato.

5. Spegnere il monitor e collegare di nuovo il cavo video; accendere di nuovo computer e monitor.

Se lo schermo del monitor TV LCD rimane scuro, dopo avere utilizzato la procedura descritta in precedenza, controllare il controller video ed il sistema PC; il monitor TV LCD funziona correttamente.

## <span id="page-39-0"></span>**Diagnostica integrata**

Il monitor ha uno strumento integrato di diagnostica che aiuta a determinare se l'anomalia dello schermo che si sta verificando è un problema inerente al monitor, oppure al computer e scheda video.

**NOTA:** È possibile eseguire la diagnostica integrata solo quando il cavo video è scollegato e il monitor è in *modalità auto-test*.

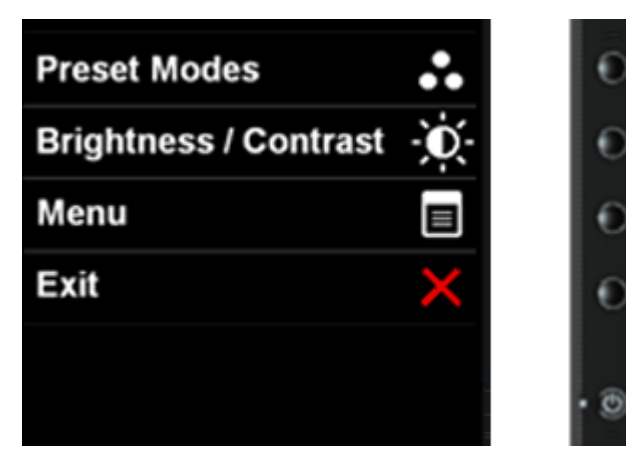

Eseguire la diagnostica integrata:

- 1. Verificare che lo schermo sia pulito (niente polvere sulla superficie dello schermo).
- 2. Staccare il(i) cavo(i) video dalla parte posteriore del computer o del monitor. Il monitor entra in modalità di diagnostica.
- 3. Tenere premuti contemporaneamente i tasti **Tasto 1** e **Tasto 4** sul pannello frontale per 2 secondi. Appare una schermata grigia.
- 4. Ricercare con attenzione le anomalie sullo schermo.
- 5. Premere di nuovo il tasto **Tasto 4** del pannello frontale. Il colore dello schermo cambia in rosso.
- 6. Ricercare le anomalie sullo schermo.
- 7. Ripetere le istruzioni dei punti 5 e 6 per controllare lo schermo con schermate di colore verde, blu, bianco e testo.

Il test è completato quando appare la schermata di testo. Premere di nuovo il **Tasto 4** per uscire.

Se non sono rilevate anomalie sullo schermo dopo l'uso dello strumento di diagnostica interna, il monitor è funzionante. Controllare la scheda video e il computer.

## <span id="page-39-1"></span>**Demo in-store**

#### Per attivare Demo in-store:

1. Accendere il monitor.

2. Scollegare i cavi video dalla parte posteriore del monitor.

3. Tenere premuti simultaneamente per 5 secondi il Tasto 2 ed il Tasto 4 del pannello frontale. Le etichette lampeggianti appaiono mobili casulamente sullo schermo. 4. Per uscire da Demo in-store, tenere premuti simultaneamente per 5 secondi il Tasto 2 ed il Tasto 4 del pannello frontale.

**NOTA:**Se un cavo video viene inserito con il segnalel in Demo in-store, il display entra in **[modalità Demo](#page-28-0)**. **NOTA:**Demo in-store non è uno strumento di diagnostica per testare le anomalie. Eseguire, piuttosto, la diagnostica integrata.

## <span id="page-40-0"></span>**Problemi comuni**

La tabella che segue contiene informazioni generali sui problemi comuni del monitor e le relative soluzioni.

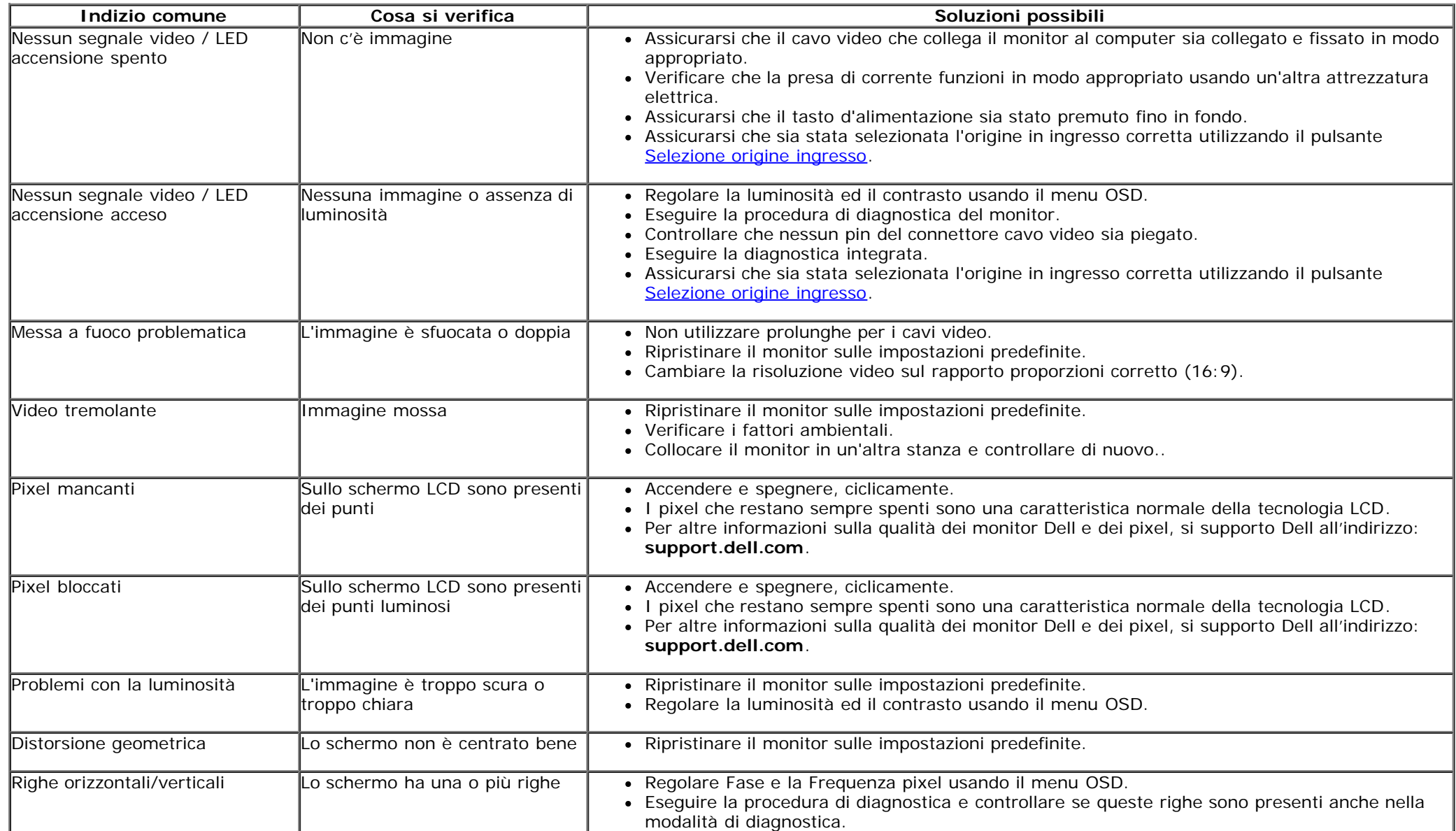

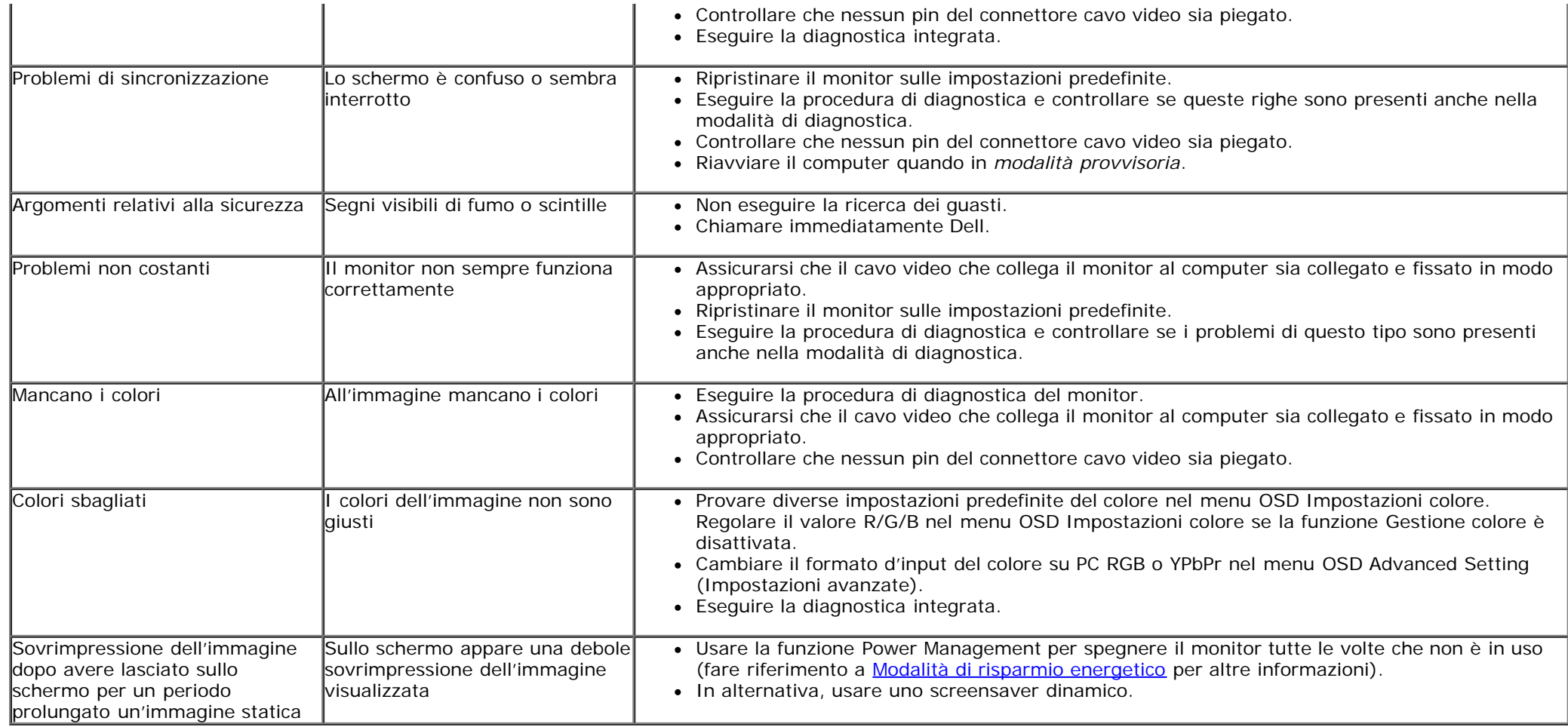

## <span id="page-41-0"></span>**Problemi della webcam**

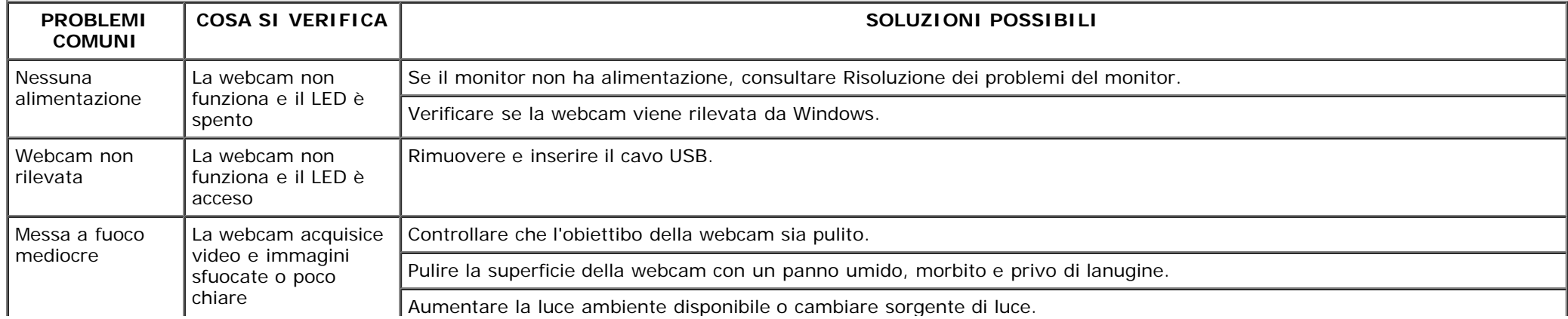

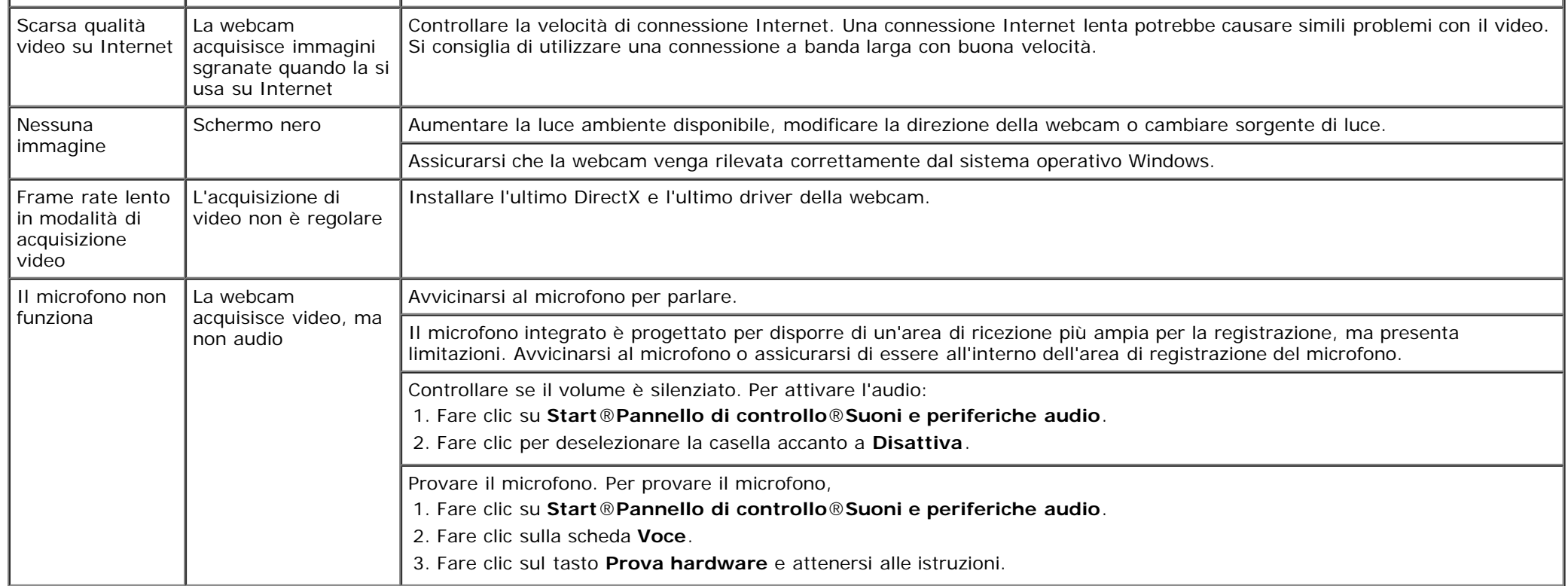

## <span id="page-42-1"></span>**Problemi di tocco**

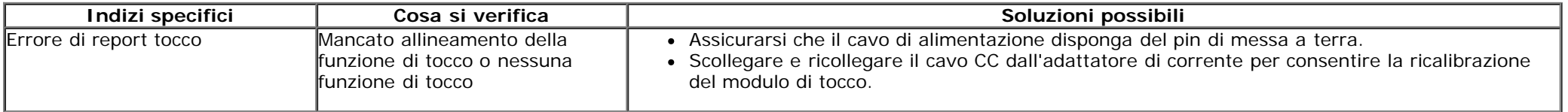

## <span id="page-42-0"></span>**Problemi specifici del prodotto**

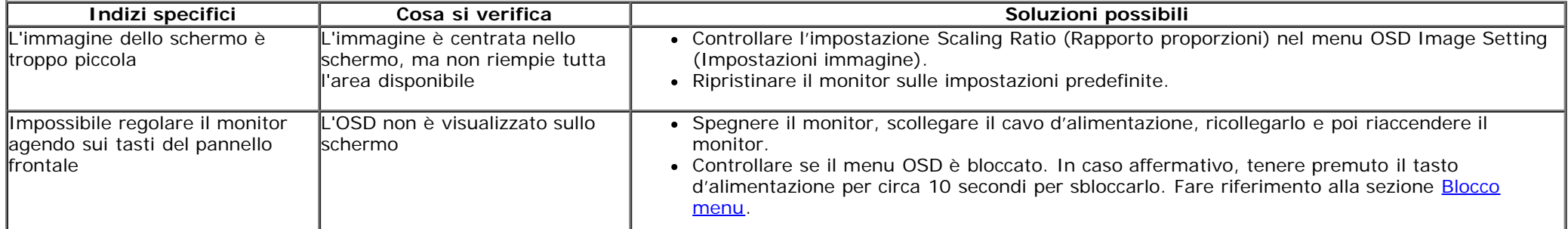

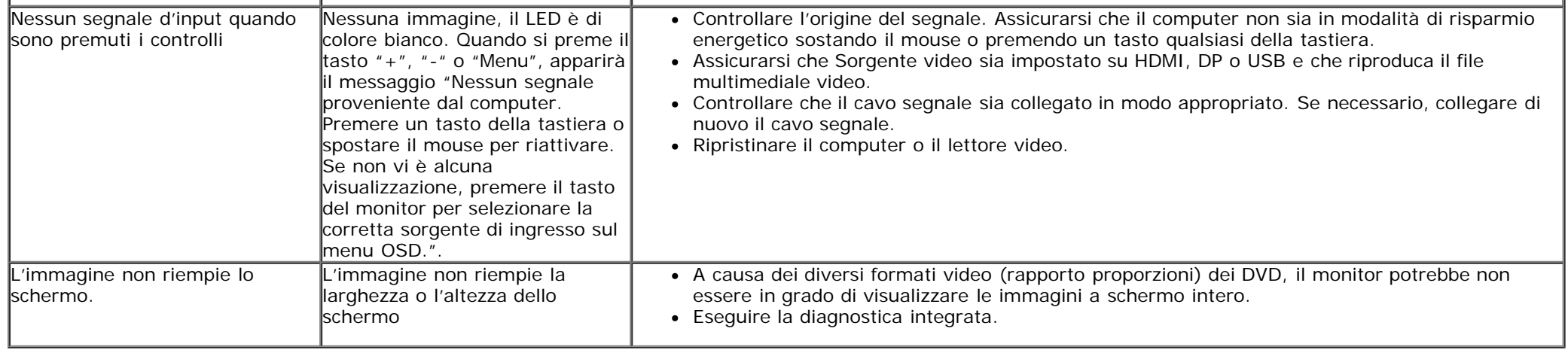

## <span id="page-43-0"></span>**Problemi specifici della connessione USB (Universal Serial Bus)**

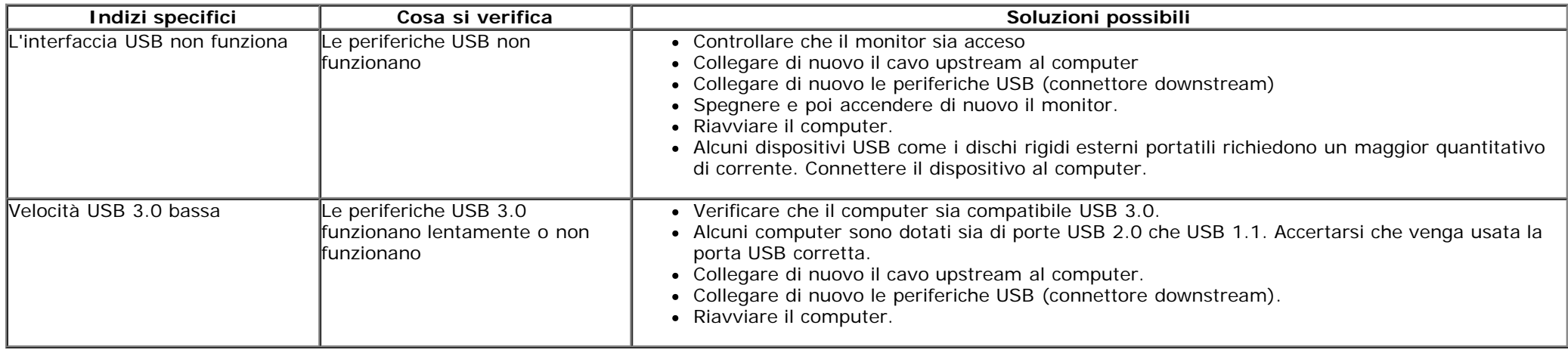

## **Problemi specifici di DisplayLink**

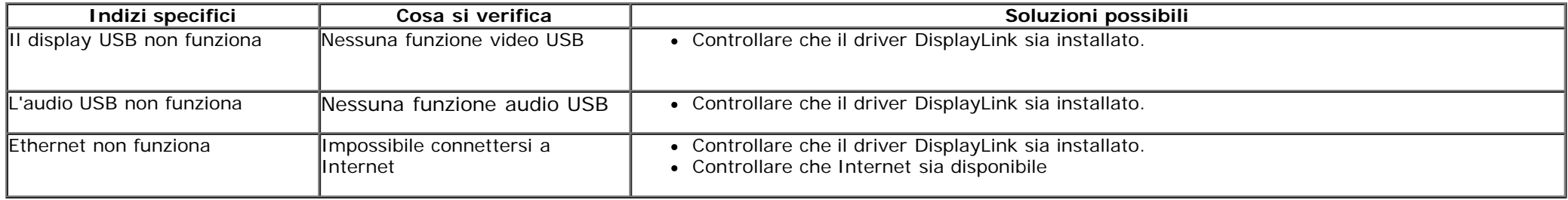

## <span id="page-44-0"></span>**Appendice**

**Guida all'uso del monitor Dell™ S2340T**

- **O** [Istruzioni di sicurezza](#page-44-2)
- [Avviso FCC \(solamente per gli Stati Uniti\)](#page-44-3)
- **[Contattare Dell](#page-44-1)**

# <span id="page-44-2"></span>**ATTENZIONE: Istruzioni di sicurezza**

Per i display con cornici lucide, l'utente deve prendere in considerazione la posizione del display in quanto la cornice potrebbe causare fastidiosi riflessi dalle superfici circostanti chiare e luminose.

**AVVERTENZA: L'uso di controlli, regolazioni o procedure diverse da quelle specificate in questa documentazione possono provocare l'esposizione** ⚠ **a scosse elettriche, pericoli elettrici e/o pericoli meccanici.**

Fare riferimento alla Guida del prodotto per inf*ormazioni sulle istruzion*i di sicurezza.

## <span id="page-44-3"></span>**Avviso FCC (solamente per gli Stati Uniti)**

Per l'avviso FCC ed altre informazioni sulle normative, fare riferimento al sito sulla conformità alle normative all'indirizzo **http://www.dell.com/regulatory\_compliance**.

## <span id="page-44-1"></span>**Contattare Dell**

Per ottenere il supporto online del monitor: Visitare [www.dell.com/support/monitors](http://www.dell.com/support/monitors)

## <span id="page-45-0"></span>**Se si ha un computer desktop o notebook Dell™ con accesso a Internet**

1. Andare su **http://support.dell.com,** inserire il proprio codice di manutenzione (service tag) e scaricare il driver più recente per la scheda grafica posseduta.

2. Una volta installati i driver, tentare di nuovo di impostare la risoluzione su **1920 x 1080**.

**A NOTA:** se non si riesce ad impostare la risoluzione su 1920 x 1080 contattare Dell™ per informazioni su una scheda grafica che supporti tali risoluzioni.

## <span id="page-46-0"></span>**Se non si ha un computer desktop o notebook, oppure una scheda grafica Dell™**

In Windows  $\bigcirc$  7 o Windows  $\bigcirc$  8:

- 1. Fare clic con il tasto destro sul desktop e fare clic su **Personalizza**.
- 2. Fare clic su **Impostazioni schermo**.
- 3. Fare clic su **Impostazioni avanzate**.
- 4. Individuare il fornitore del controller grafico dalla descrizione nella parte superiore della finestra (es. NVIDIA, ATI, Intel ecc.).
- 5. Fare riferimento ai siti web dei fornitori delle schede grafiche per il driver aggiornato (ad esempio [http://www.ATI.com](http://www.ati.com/) OPPURE [http://www.NVIDIA.com](http://www.nvidia.com/) ).
- 6. Una volta installati i driver per la scheda grafica, tentare nuovamente di impostare la risoluzione su **1920 x 1080**.
- 7. [DisplayLink](file:///E|/DELL%20E-DOC/SORUCE%20E-DOC/Dell_S2340T_eDoc_source%20file_20130524/DisplayLink/DisplayLink.exe) o sito web Dell per il download dei driver.

**A NOTA:** se non si riesce ad impostare la risoluzione su 1920 x 1080, contattare il produttore del computer o prendere in considerazione la possibilità di acquistare una scheda grafica che supporti tale risoluzione.